动手体验 关联数据与开放数据

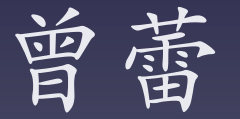

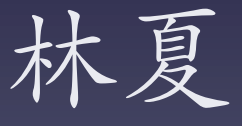

2015年七月

# Five Steps to Become A Linked Data Librarian

- 第1步:阅读和理解RDF数据
- 第2步:验证RDF数据,转换格式
- 第3步:学习和探索SPARQL查询
- 第4步: 探索可链接数据接口和API
- 第5步:数据再处理/可视化

# 第1步: 阅读和理解RDF数据

### • XML

- $-$  It's a language, a standard, and a technology.
- It's a tool to label, organize, and represent document content.
- $-$  It's both human- and machinereadable.

## • RDF

- $-$  It describes relationships through triples:
	- Subject -- Predicate -- Object
	- 主语 -- 谓语 -- 对象 (宾语)
- RDF statements can be described in a graph.
- Expressed in different syntaxes, including XML, plain text, ntriples, etc. (RDF/XML is one of them.)

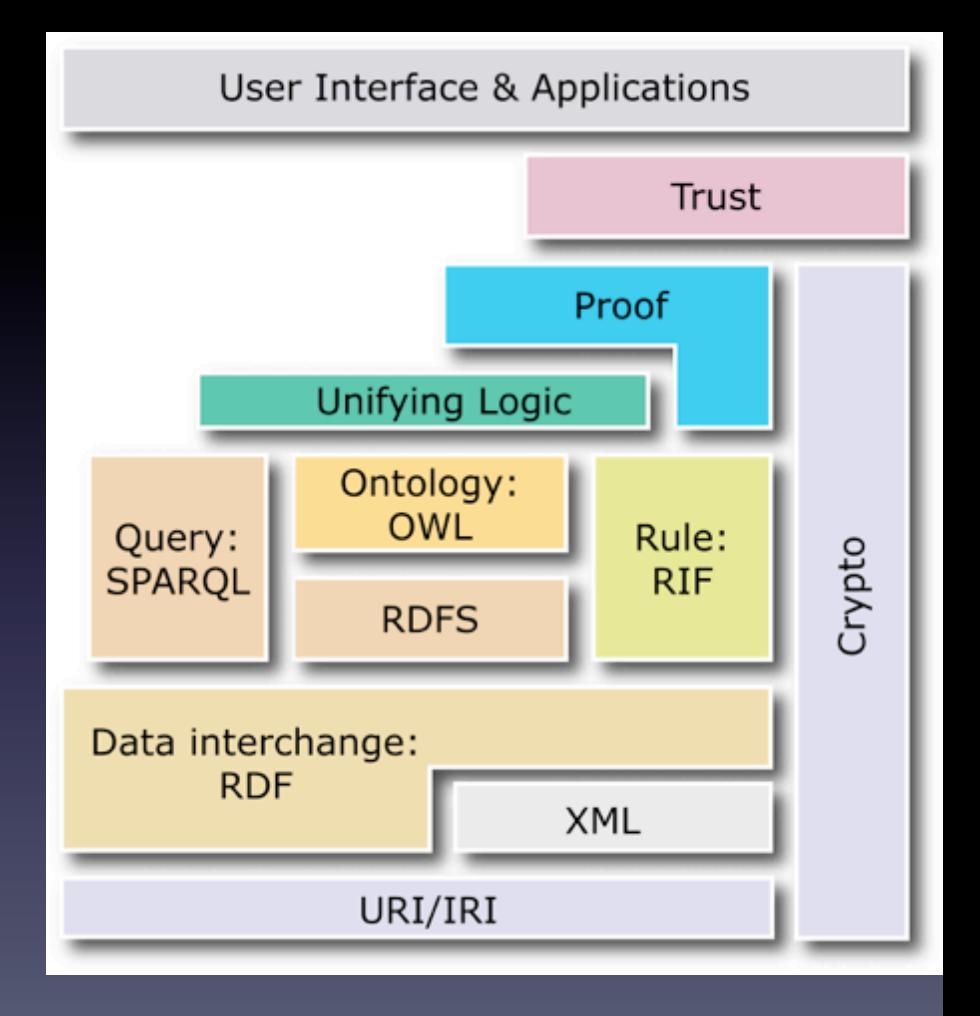

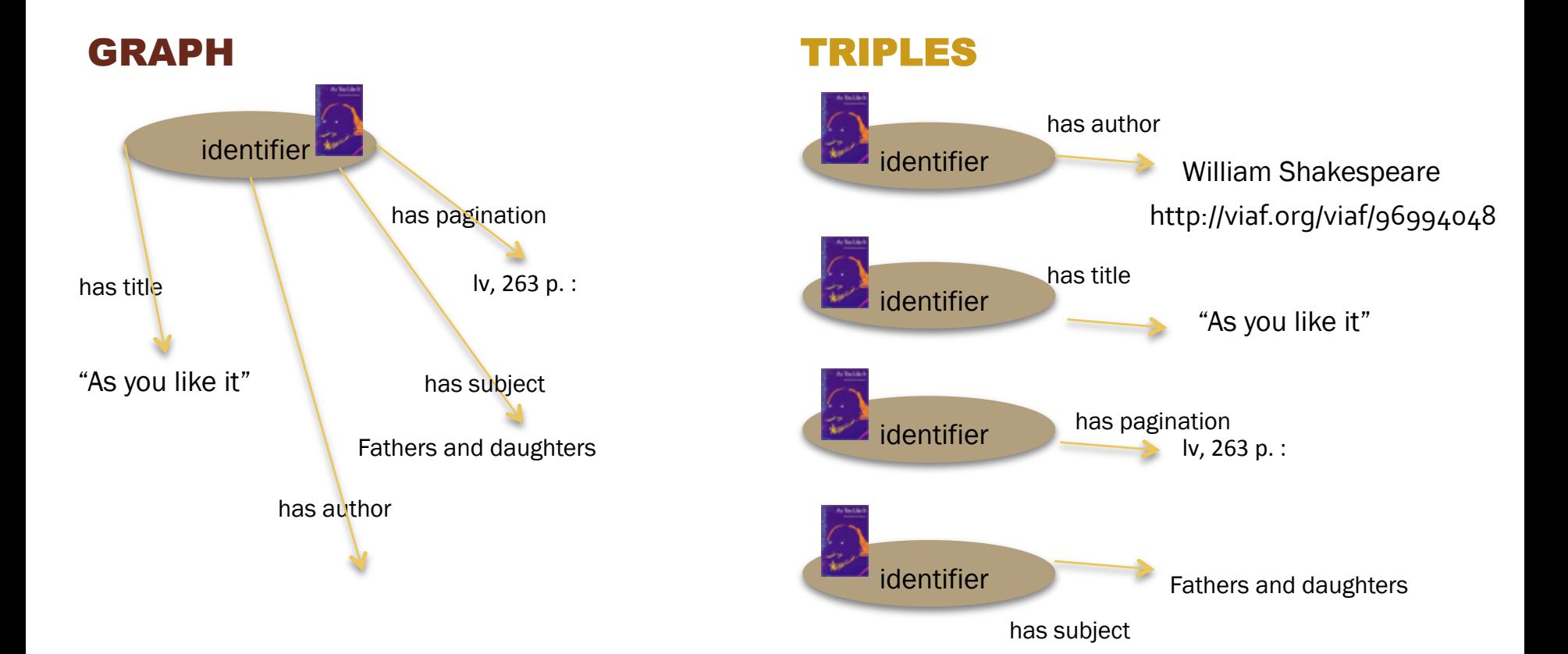

### 要把'记录'打开了,就能联接现成的数据(示意)

### 比如, 将作者名称字符串换成其VIAF的URI-》

http://dublincore.org/resources/training/dc-2010/Tutorial3 transitional Coyle.pdf

动手1

a. 创建和读取一 个RDF文件,并 绘制它的graph。

### http://www.w3.org/People/EM/contact

<rdf:RDF>

- <foaf:Person rdf:about="http://www.w3.org/People/EM/contact#me"> <rdf:value>Eric Miller, em@w3.org</rdf:value> <foaf:name>Eric Miller</foaf:name>  $<$ foaf:phone rdf:resource="tel:+1-(617)-258-5714"/> <foaf:mbox rdf:resource="mailto:em@w3.org"/> <foaf:nick>em</foaf:nick> <foaf:img rdf:resource="http://www.w3.org/People/EM/s000782.JPG"/> <foaf:workInfoHomepage rdf:resource="http://www.w3.org/People/EM"/> <foaf:workplaceHomepage rdf:resource="http://www.w3.org/"/> - <contact:office> - <contact:contactLocation> <rdf:value>MIT CSAIL</rdf:value> <contact:homePage rdf:resource="http://csail.mit.edu/"/> - <contact:address> - <contact:Address> – <rdf:value> The Stata Center, Building 32-G516, 32 Vassar Street, Cambridge MA 02139 </rdf:value> <contact:city>Cambridge</contact:city> <contact:country>USA</contact:country> <contact:postalCode>02139</contact:postalCode>  $-$  <contact:street> The Stata Center, Building 32-G516, 32 Vassar Street </contact:street> <loc:coordinates>42.361860,-71.091840</loc:coordinates> </contact:Address> </contact:address> </contact:contactLocation> </contact:office> <foaf:knows rdf:resource="http://www.w3.org/People/Berners-Lee/card#i"/> <foaf:knows rdf:resource="http://www.w3.org/People/Connolly/#me"/> <foaf:knows rdf:resource="http://www.w3.org/People/djweitzner/public/foaf.rdf#DJW"/> </foaf:Person> - <rdf:Description rdf:about="http://dig.csail.mit.edu/data#DIG"> <rdf:value>Decentralized Information Group</rdf:value> <foaf:member rdf:resource="http://www.w3.org/People/EM/contact#me"/> </rdf:Description> - <rdf:Description rdf:about="http://www.w3.org/People/Connolly/#me"> <rdf:value>Dan Connolly</rdf:value> <rdfs:seeAlso rdf:resource="http://www.w3.org/People/Connolly/home-smart.rdf"/> </rdf:Description> - <rdf:Description rdf:about="http://www.w3.org/People/Berners-Lee/card#i"> <rdf:value>Tim Berners-Lee</rdf:value> <rdfs:seeAlso rdf:resource="http://www.w3.org/People/Berners-Lee/card"/> </rdf:Description> - <rdf:Description rdf:about="http://www.w3.org/People/djweitzner/public/foaf.rdf#DJW"> <rdf:value>Danny Weitzner</rdf:value> <rdfs:seeAlso rdf:resource="http://www.w3.org/People/djweitzner/public/foaf"/> </rdf:Description> http://www.w3.org/People/EM/contact </rdf:RDF>

## 动手2:创建你的FOAF文 件

## 也许这是你的第⼀个RDF⽂件...

- 转至工具
- http://www.ldodds.com/foaf/ foaf-a-matic.html
- 填⼏个字段,加1或2个朋友, 生成FOAF文件!

#### **The Forms**

E

各 姓 尾 電 首

#### **Personal**

Some information about you, and how people can contact you.

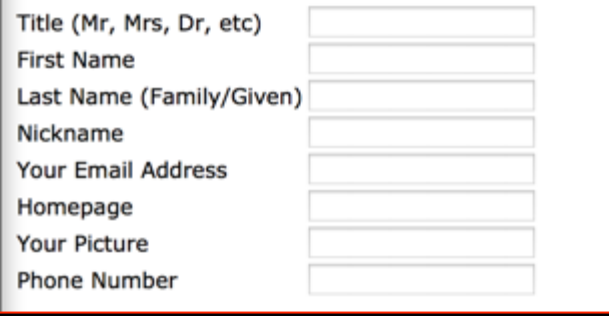

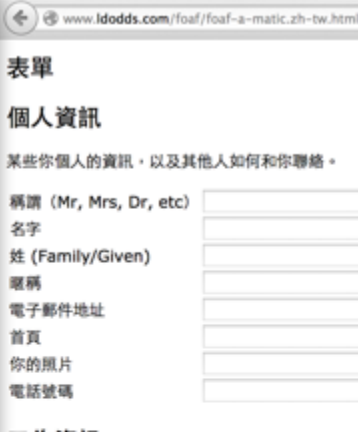

#### 工作資訊

關於你工作所在的資訊。

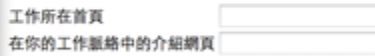

#### 學校

你是哪裡畢業的?

學校首頁

#### 你所認識的朋友

告訴 FOAF-a-matic 你所認識的朋友。按下「加入更多朋友」,可以增加空白欄位,輸入更多你所認識朋友 「SeeAlso」的欄位中。

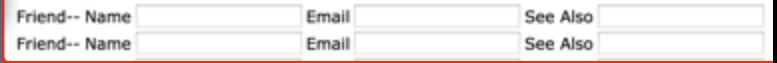

 $<$ rdf:RDE ... rerson rdf:about="http://www.w3.org/People/ENnewtact#me"> <rdf:value>Eric Miller, em@w3.org</rdf:value> <foaf:name>Eric Miller</foaf:name>  $\epsilon$ foaf:phone rdf:resource="tel:+1-(617)-258-5714"/> <foaf:mbox rdf:resource="mailto:em@w3.org"/> <foaf:nick>em</foaf:nick> of:img rdf:resource="http://www.w3.org/People/EM 2000782.JPG"/> <foat:www.w3.org/People/EM"/> <foaf:workplaceHomepage rurresource="http://www.w3.org/"/> - <contact:office> - <contact:contactLocation> <rdf:value>MIT CSAIL</rdf:value> <contact:homePage rdf:resource="http://csail.mit.edu/"/>  $-$  <contact:address>  $-$  <contact: Address>  $-$  <rdf:value> The Stata Center, Building 32-G516, 32 Vassar Street, Cambridge MA 02139 </rdf:value> <contact:city>Cambridge</contact:city> <contact:country>USA</contact:country> <contact:postalCode>02139</contact:postalCode>  $-$  <contact:street> The Stata Center, Building 32-G516, 32 Vassar Street </contact:street> <loc:coordinates>42.361860,-71.091840</loc:coordinates> </contact:Address> </contact:address> </contact:contactLocation>  $\langle$ /contestivince> <foaf:knows rdf:resource="http://www.w3.org/People/Berners-Lee/card#i"/> <foaf:knows rdf:resource="http://www.w3.org/People/Connolly/#me"/> foaf:knows rdf:resource="http://www.w3.org/People/diweitzner/public/fpaf.rdf#DJW"/ </foaf:Person - <rdf:Description rdf:about="http://dig.csail.mit.edu/data#DIG"> <rdf:value>Decentralized Information Group</rdf:value> <foaf:member rdf:resource="http://www.w3.org/People/EM/contact#me"/> </rdf:Description> - <rdf:Description rdf:about="http://www.w3.org/People/Connolly/#me"> <rdf:value>Dan Connolly</rdf:value> <rdfs:seeAlso rdf:resource="http://www.w3.org/People/Connolly/home-smart.rdf"/> </rdf-Description> <rdf:Description rdf:about="http://www.w3.org/People/Berners-Lee/card#i"> <rdf:value>Tim Berners-Lee</rdf:value> <rdfs:seeAlso rdf:resource="http://www.w3.org/People/Berners-Lee/card"/> </rdf:Description - <rdf:Description rdf:about="http://www.w3.org/People/djweitzner/public/foaf.rdf#DJW"> <rdf:value>Danny Weitzner</rdf:value> <rdfs:seeAlso rdf:resource="http://www.w3.org/People/diweitzner/public/foaf"/> </rdf:Description>  $<$ /rdf:RDF>

阅读RDF/XML文件 并解释:

你的姓氏如何编码 的?

• 你的朋友如何被编 码为朋友的?

## 步:验证RDF数据、转换格式

### 动手2 → www.w3.org/RDF/Validator/ **Validation Service Skip Navigation Home Documentation**

- 转到http://www.w3.org/RDF/Validator 粘贴你的FOAF RDF文档 3. 选择"triples and graph"
	- 点击"Parse RDF"

### **Check and Visualize your RDF documents**

#### olde servlet

Feedback

Enter a URI or paste an RDF/XML document into the text field above. A 3-tuple (triple) representation of the corresponding data model as well as an optional graphical visualization of the data model will be displayed.

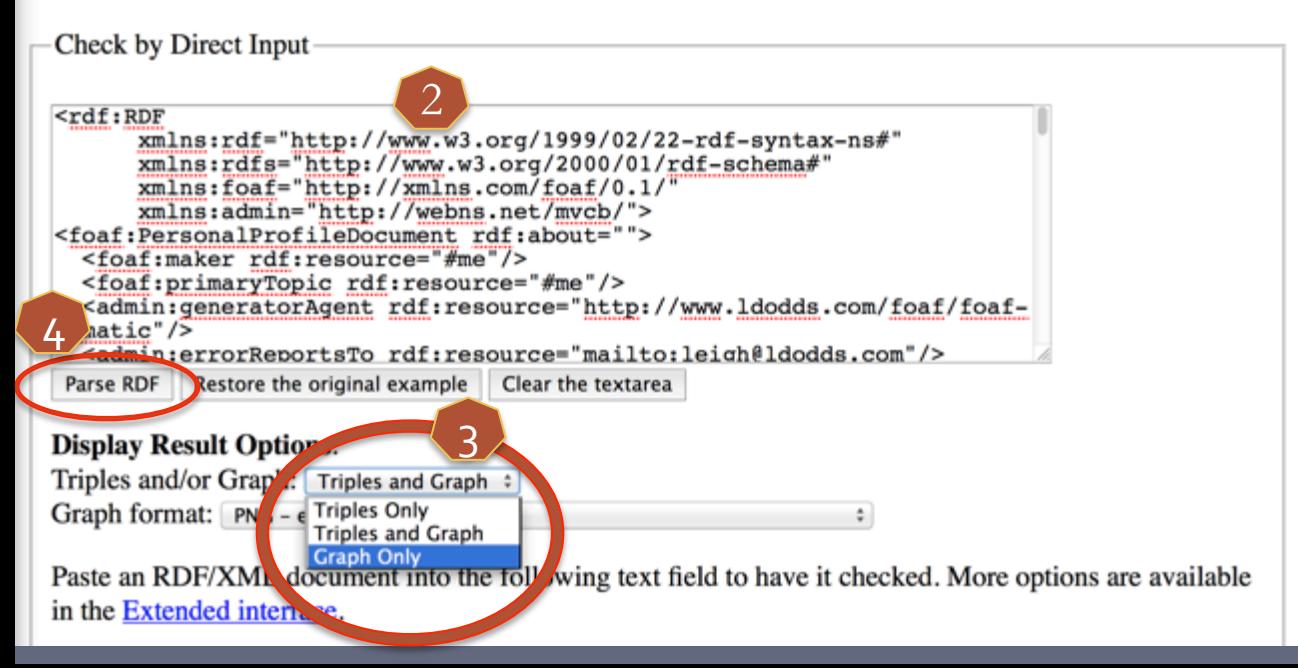

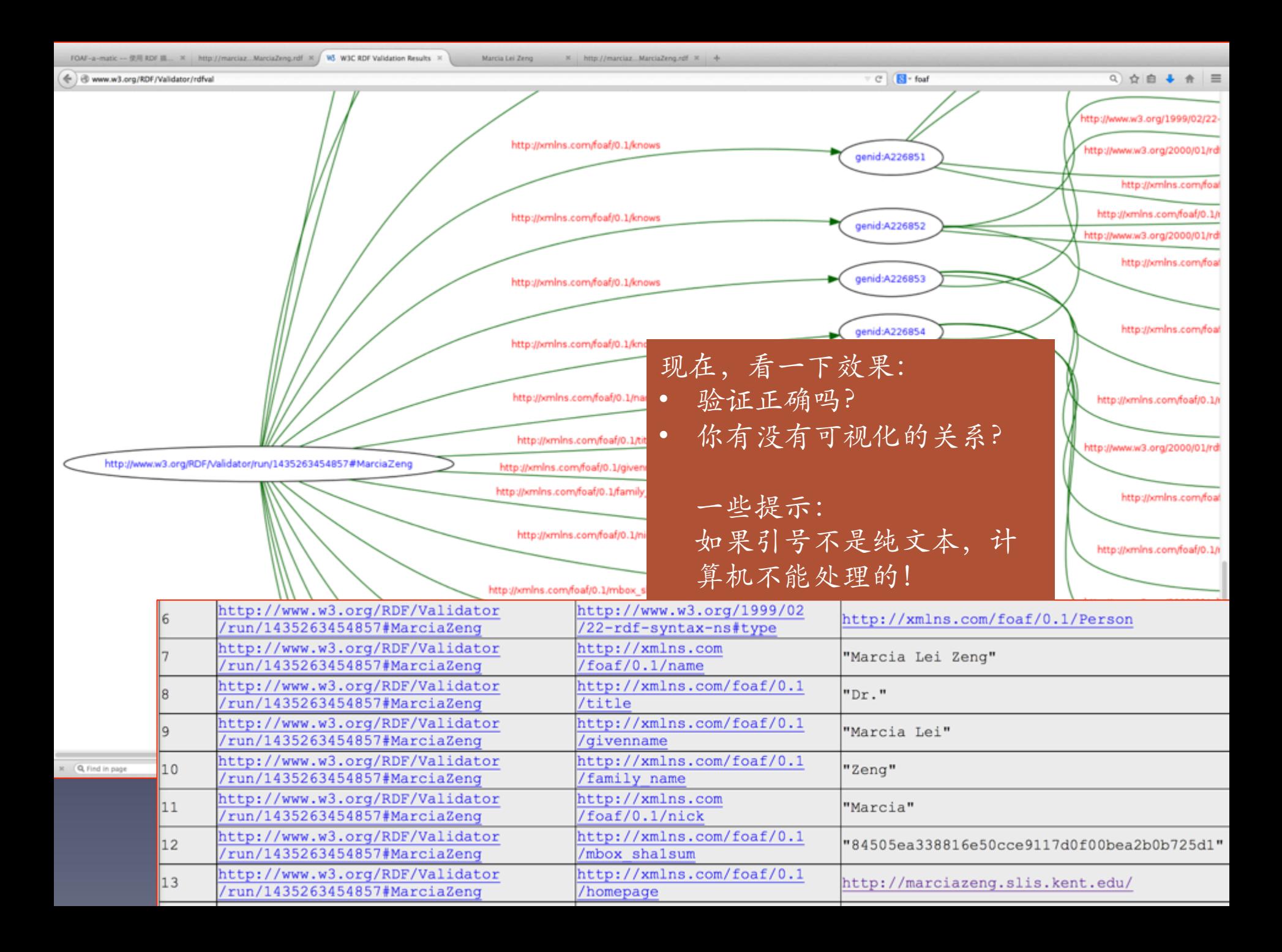

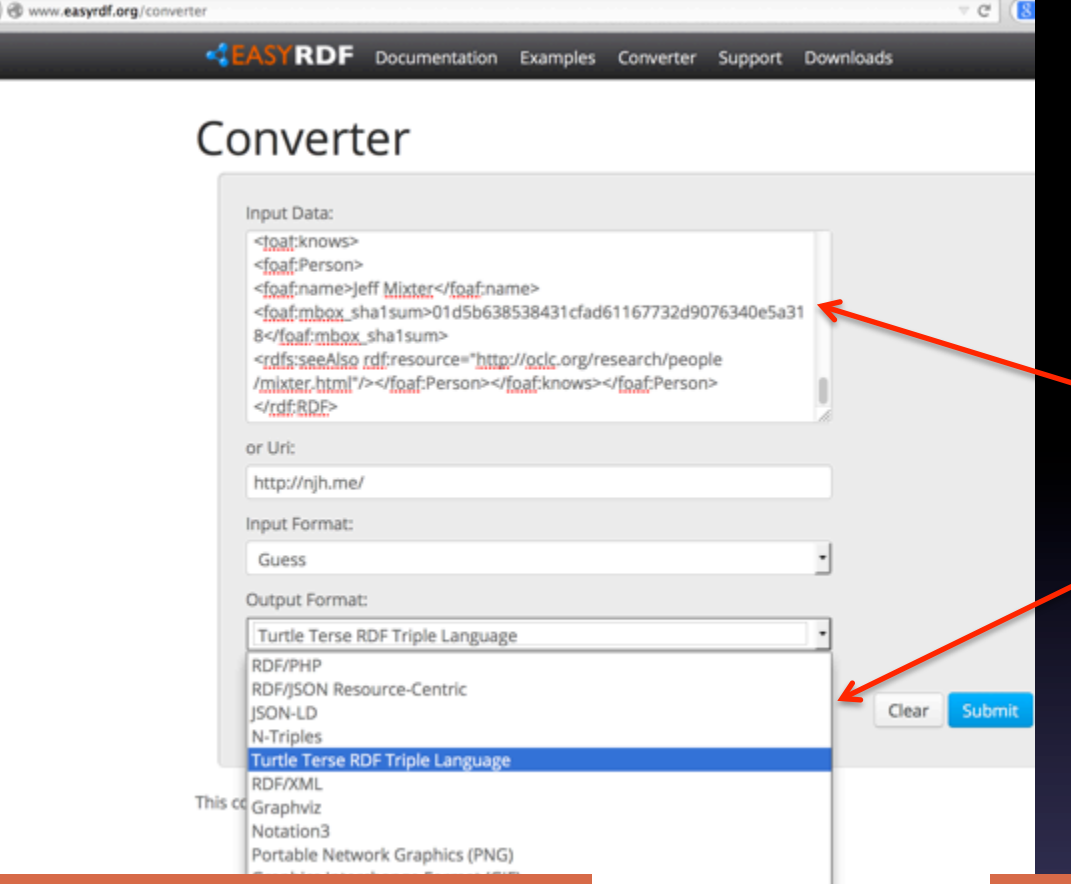

### 简. 奥斯汀 规范⽂档 格式1 机器直接转成格式2:

<rdf:RDF xmlns:rdf="http://www.w3.org/1999/02/22-rdfsyntax-ns#" 

xmlns:schema="http://schema.org/"> 

<rdf:Description rdf:about="http://viaf.org/viaf/102333412"> <rdf:type rdf:resource="http://schema.org/Person"/> 

<schema:name>Austen, Jane.</schema:name>

<schema:familyName>Austen</schema:familyName> 

<schema:givenName>Jane</schema:givenName> 

### </rdf:Description>

#### </rdf:RDF>

RDF 有很多种格式, 不要怕,那是机器的 任务

试试:如果你将你做 的FOAF⽂件放到这 里,可以转换成很多 格式

### http://www.easyrdf.org/converter

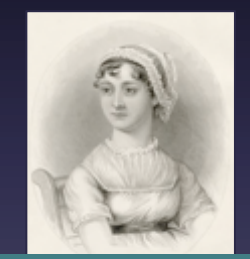

@prefix schema: <http://schema.org/> . 

<http://viaf.org/viaf/102333412> a schema:Person ; schema:name "Austen, Jane."; schema:familyName "Austen" ; schema: givenName "Jane" .

# 第3步:学习和探索SPARQL查询

- SPARQL是关联数据的查询语⾔, W3C推 荐标准
	- 从结构化和半结构化数据中取值
	- 通过提问未知关系来探索数据
	- 用简单的提问式来建立复杂的、跨数据库的联 结点
	- 将RDF数据从⼀种数据模型的词汇转换成另⼀ 种词汇
- · SPARQL提问式是针对有RDF graphs的RDF 数据集来操作.

ref: http://www.cambridgesemantics.com/semantic-university/sparql-by-example

## • SPARQL:

– 看上去非常复杂,用起来非常⽅便

– 具体的应用经常要写很复杂、很长的提问式

– 提问式可以事先准备好范例,通过界面操控 (如Getty AAT等)

{ 

} 

-提问式也可以藏在 幕后,界面只是各 种选项

-还可以提供⽣成 提问式的工具(下面 我们会用一个)

PREFIX dataset: <http://dbpedia.org/ontology/> SELECT ?uri ?influencedBy **WHERE** 

```
\{?uri a dataset: Artist.
?uri dataset:influencedBy ?influencedBy .
filter regex(?influencedBy, 'Pablo_Picasso', 'i') .
		}	
		UNION
```
 $\{$ ?uri a dataset: Artist . ?uri dataset:influencedBy ?influencedBy . filter regex(?influencedBy, 'Henri\_Matisse', 'i') . } 

# 有许多实用的关联数据 Sparql Endpoint 可供练习

- http://demo.openlinksw.com/sparql
- http://dbpedia.org/sparql
- http://drugbank.bio2rdf.org/sparql
- http://sparql.org/sparql.html

# 演示: OpenLink Virtuoso

- Open: http://demo.openlinksw.com/sparql
- Run your first SPARQL query:

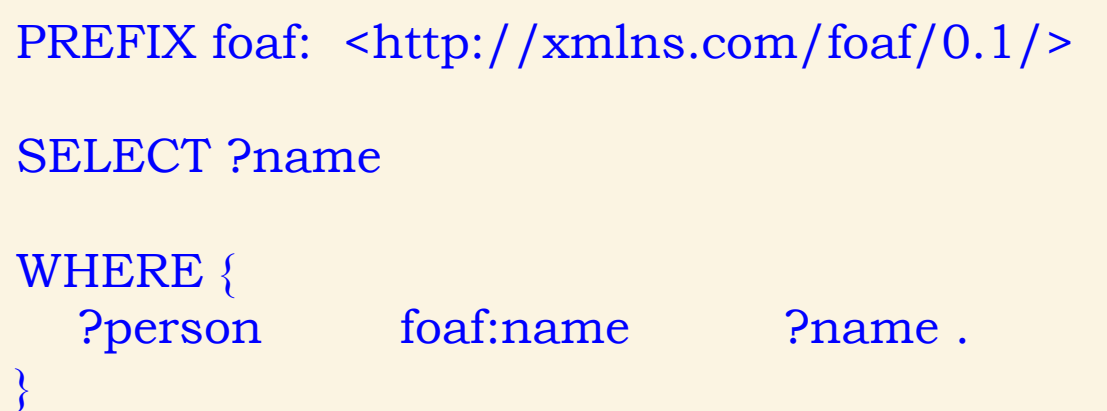

- Limit to this dataset:
	- http://dig.csail.mit.edu/2008/webdav/timbl/ foaf.rdf
- Limit to our dataset?

# 演示:Dbpedia

- 采用Sparql提问式从dbpedia中获取数据, 然后可视化
- http://dbpedia.org/sparql

做一SPARQL提问式

### Go to: http://marciazeng.slis.kent.edu/metadata/sparglTemp.html

如果你不是一个日 常SPAROL语言用户, 可能做提问式不是 那么容易。

所以,我们创建了 一个工具。

marciazeng.slis.kent.edu/metadata/sparqlTemp.html

#### **SPAROL Query Creator [Beta]**

This tool is built for generating SPARQL queries in order to obtain data from DBpedia. The tool aims to help to aggregate data for research and re-use purposes.

The following template will allow you to generate a query related to the 'influencedBy' and 'influenced' proper in the template are classes defined by DBpedia Ontology. Data sources are what DBpedia have covered (i.e.,  $w$ )

For example, we can try to find  $(1)$  all artists who were born in Spain;  $(2)$  Among the artists who influe This can be further limited by particular artists, for example, (3) those who were influenced by Pablo P Henri\_Matisse.

You may follow the generated query text to create your own query/queries by placing other categories, proper

**Select Category\*** (please select:) (Note: Consult http://mappings.dbpedia.org/server/ontology/classes/ for other Classes.)

Filter by Birth Place  $\Box$ & Select Birth Place (please select:)  $\div$ 

Use filter: Influenced By  $\circ$  | Influenced  $\circ$  | Do not use influence filter  $\circ$ 

• Further filter according to individuals  $\Box$ 

 $\circ$  Name 1

E.g., Pablo Picasso (Note: Name must be exactly same as that in dbpedia or wikipedia URI. See Picasso http://en.wikipedia.org/wiki/Pablo Picasso.)

 $\circ$  Name 2 (optional)

E.g., Henri Matisse

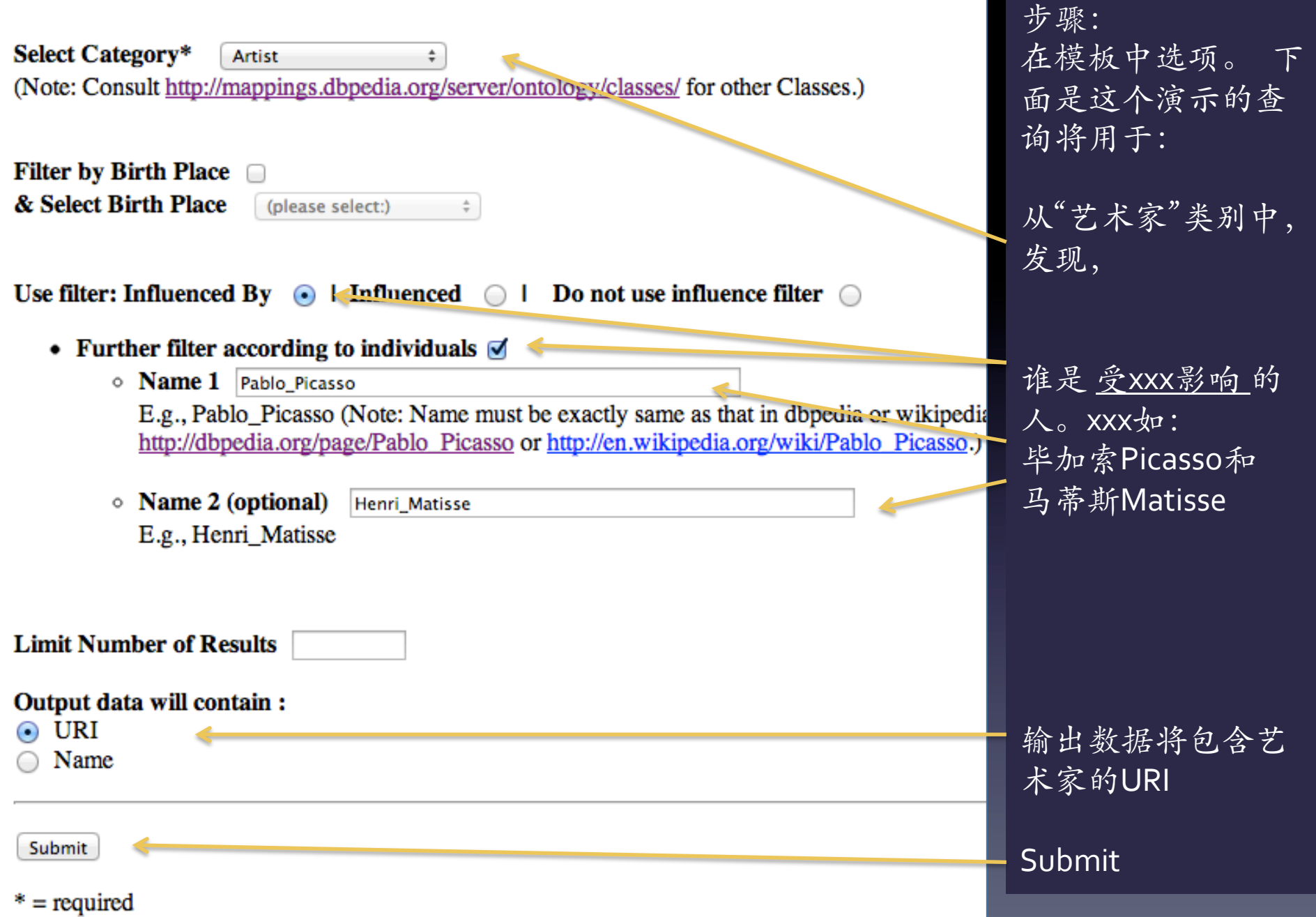

### 将拿到的SPARQL提问公式copy-paste到DBpedia's end point

http://dbpedia.org/sparql

**{ {** 

 **}** 

 **{** 

 **} }** 

```
PREFIX dataset: <http://dbpedia.org/ontology/>
SELECT	?uri	?influencedBy
WHERE
                                                                 dbpedia.org/spargl
                                                              Virtuoso SPARQL Query Editor
                                                              Default Data Set Name (Graph IRI)
 ?uri a dataset: Artist
                                                              http://dbpedia.org
 ?uri dataset:influencedBy ?influencedBy .
 filter regex(?influencedBy, 'Pablo Picasso', 'i') .
                                                              Query Text
                                                              select distinct ?Concept where {[] a ?Concept} LIM]
 UNION
                                                                                               将这个box清理干
 		?uri	a	dataset:Artist		.	
 ?uri dataset:influencedBy ?influencedBy .
                                                                                               净,然后paste
 filter regex(?influencedBy, 'Henri_Matisse', 'i')
                                                              (Security restrictions of this server do not allow you to retrieve remote RDF data, see details.)
                                                                                           : (The CXML output is disabled, see details)
                                                                                 HTML
                                                             Results Format:
                                                                                 30000
                                                                                                    milliseconds (values less than 1000 are ignored)
                                                             Execution timeout:
                                                                                 Strict checking of void variables
                                                              Options:
                                                              (The result can only be sent back to browser, not saved on the s
                                                                                                        先选html看看,
                                                              Run Query Reset
                                                                                                        然后选CSV格式存档。
                                                                                                       之后便可以到Gephi
                                                                                                        去做图像了
```
 $\mathbf{C}$ 

dbpedia.org/sparql?default-graph-uri=http%3A%2F%2Fdbpedia.org&query=PREI

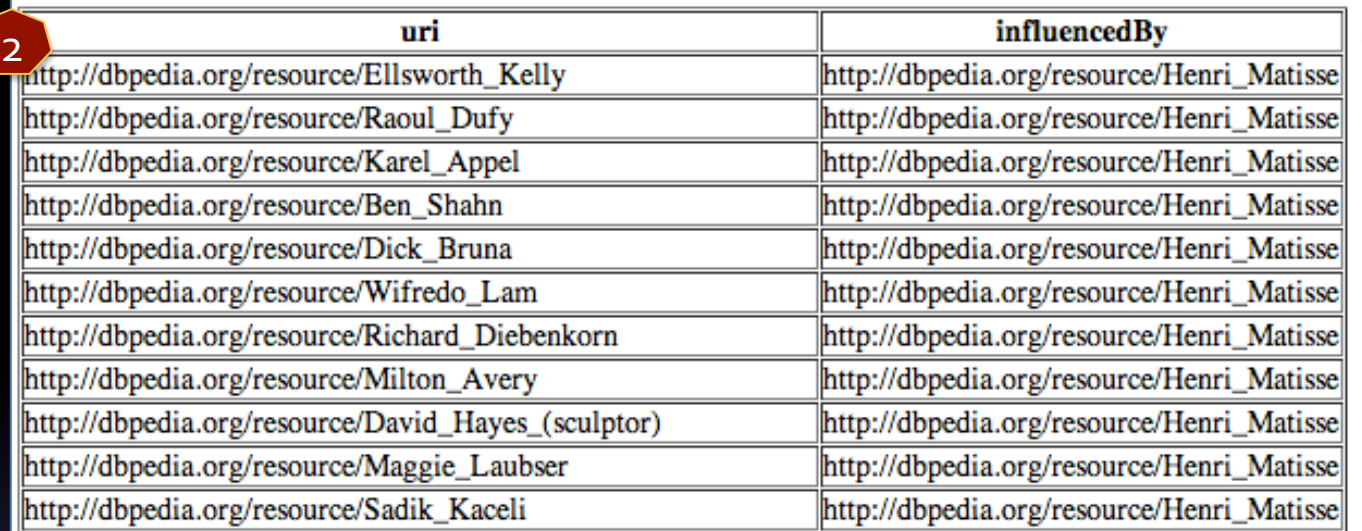

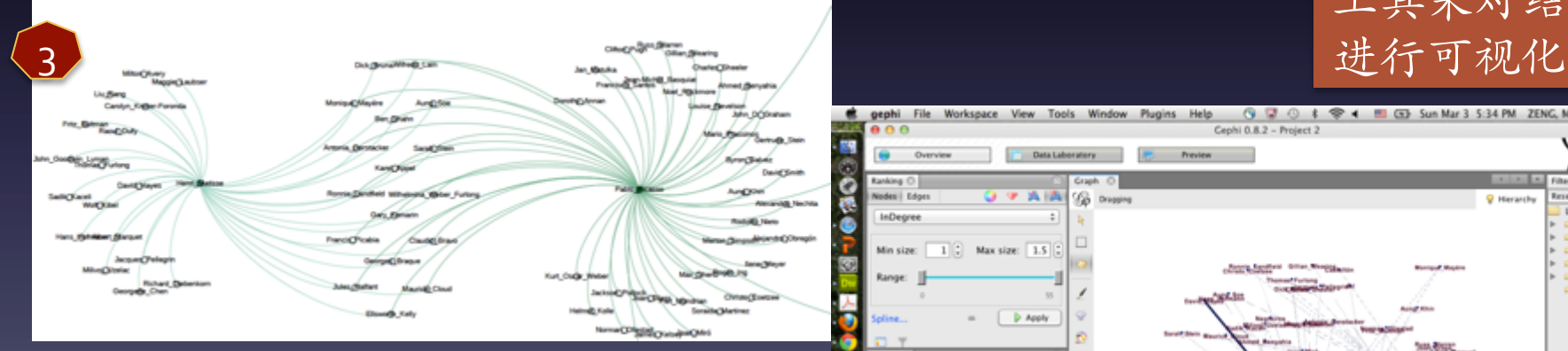

Tip: Follow Gephi Tutorial Quick Start

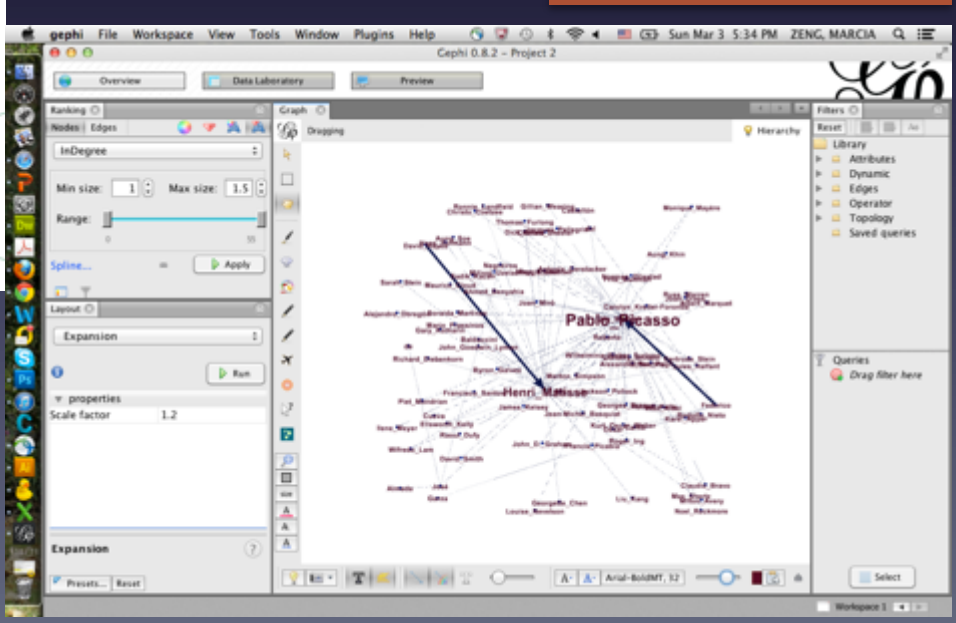

应该有这

以后可对部分

结果用GEPHI

工具来对结果

种结果

# 第4步: 探索可链接数据接口和API

• http://vocab.getty.edu/queries

到Getty LOD 艺术与建筑叙词表、地理 名称叙词表、艺术家人名规范文档获取 知识性数据

### 动手4: Getty LOD http://vocab.getty.edu/queries

#### **Members of the European Union**  $4.11$

**Members of the United Nations**  $4.12$ 

#### Associative Relations of Agent 找 500010879 (Leonardo da Vinci)  $5.2$

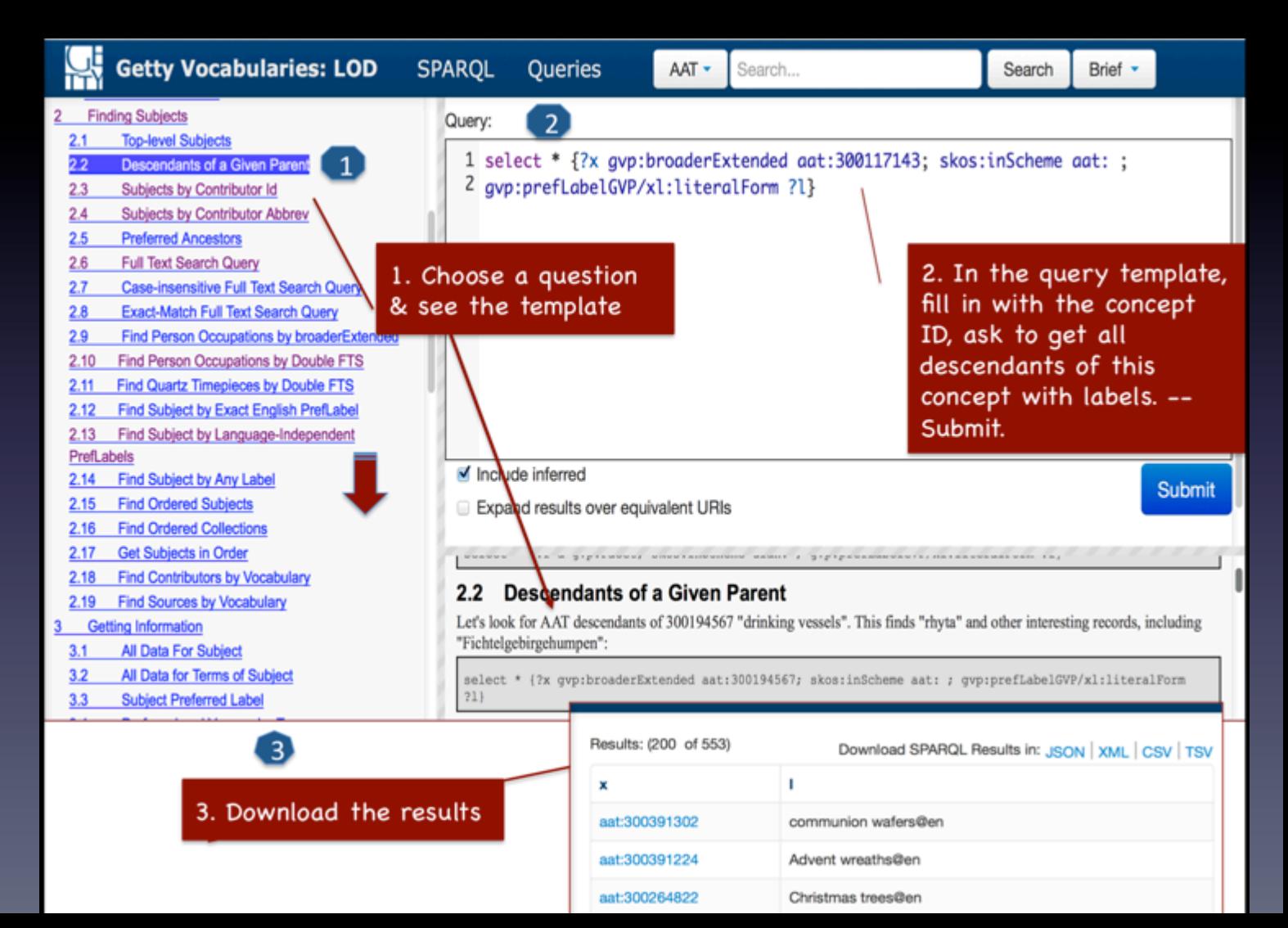

动手了

- · Identify a domain of your interest and find a LOV or SPARQL endpoint for the domain
- Today: work with the RomanCoins exercise
- Demo: 古代罗马硬币研究网站 Online Coins of the Roman Empire (OCRE)
- http://numismatics.org/ocre/

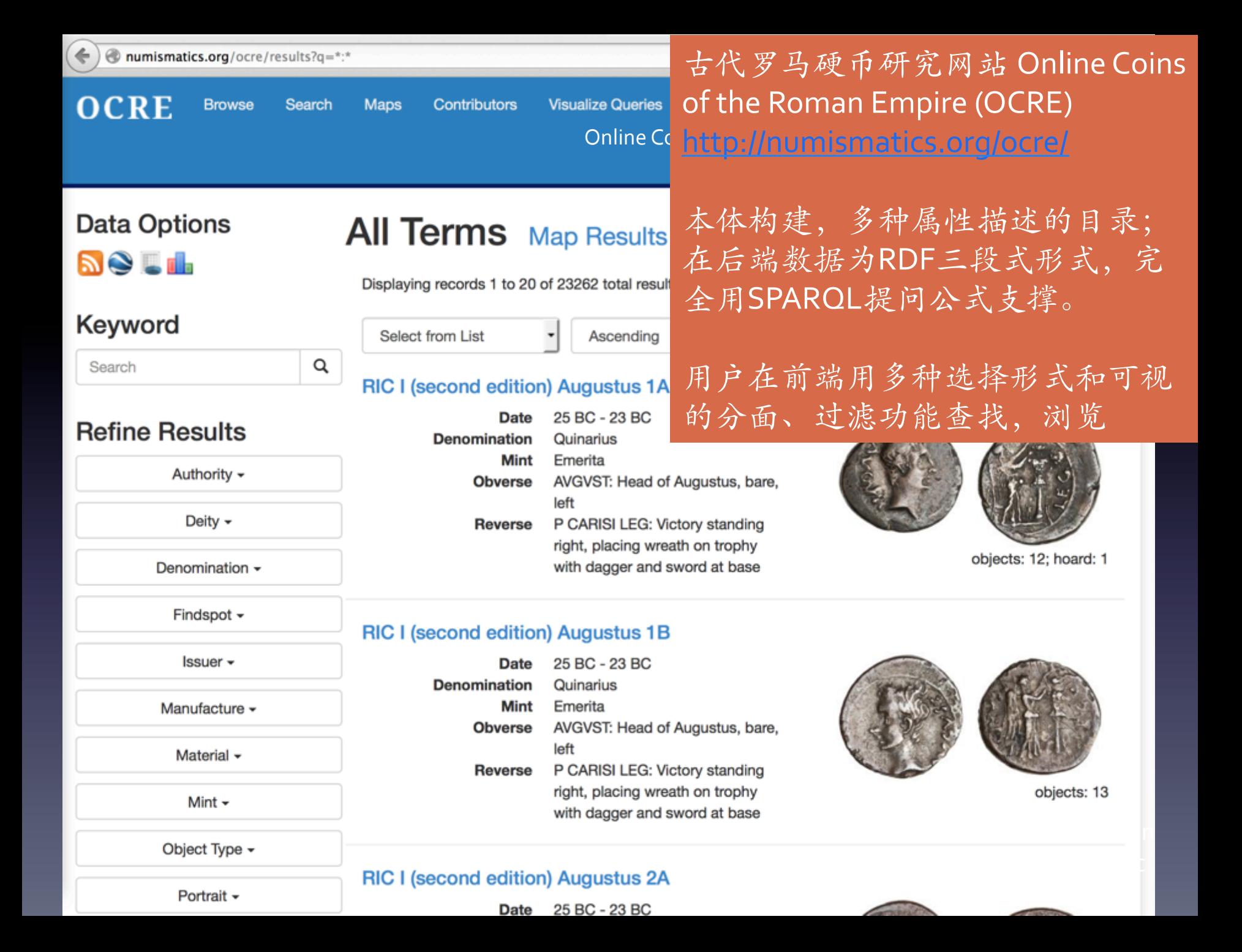

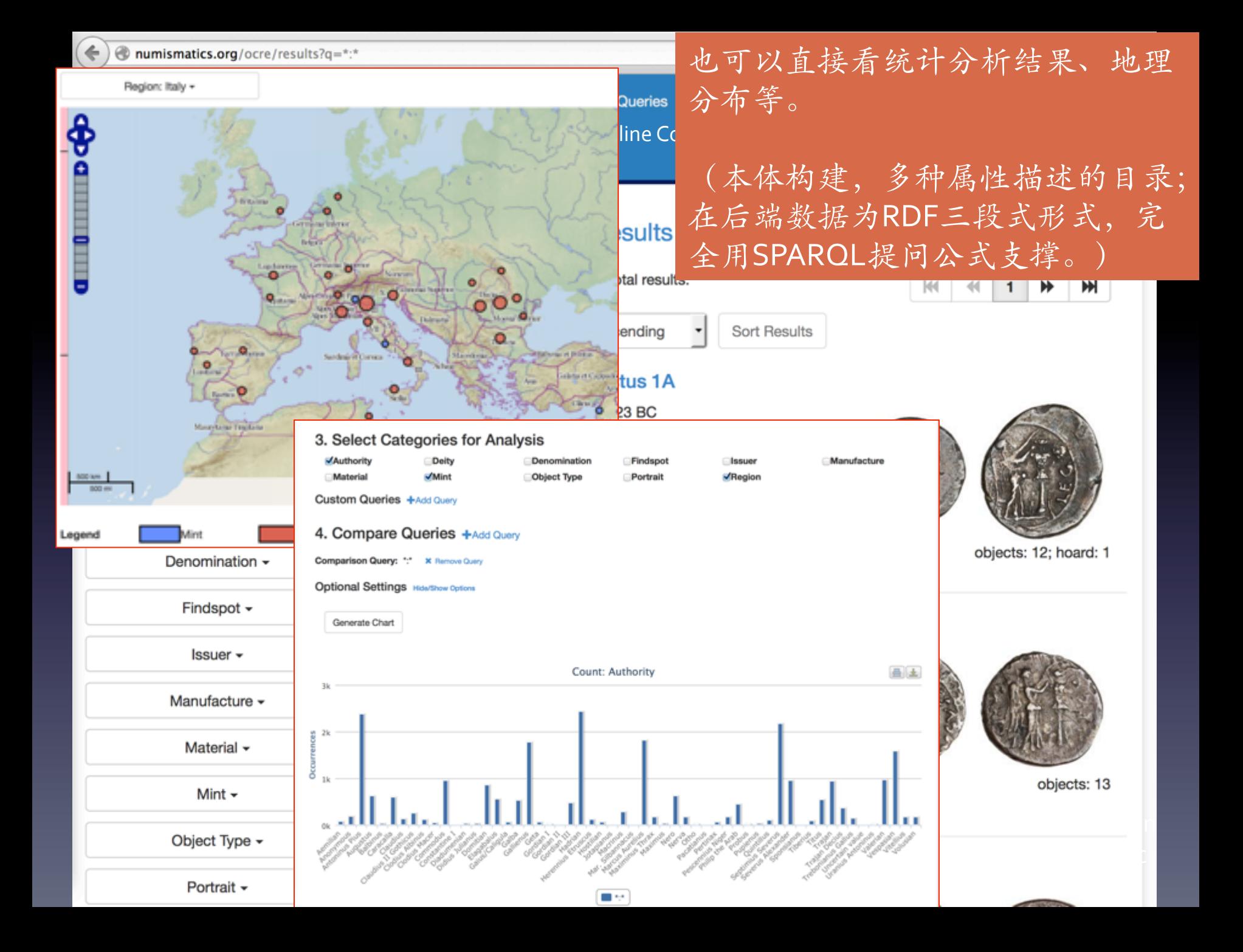

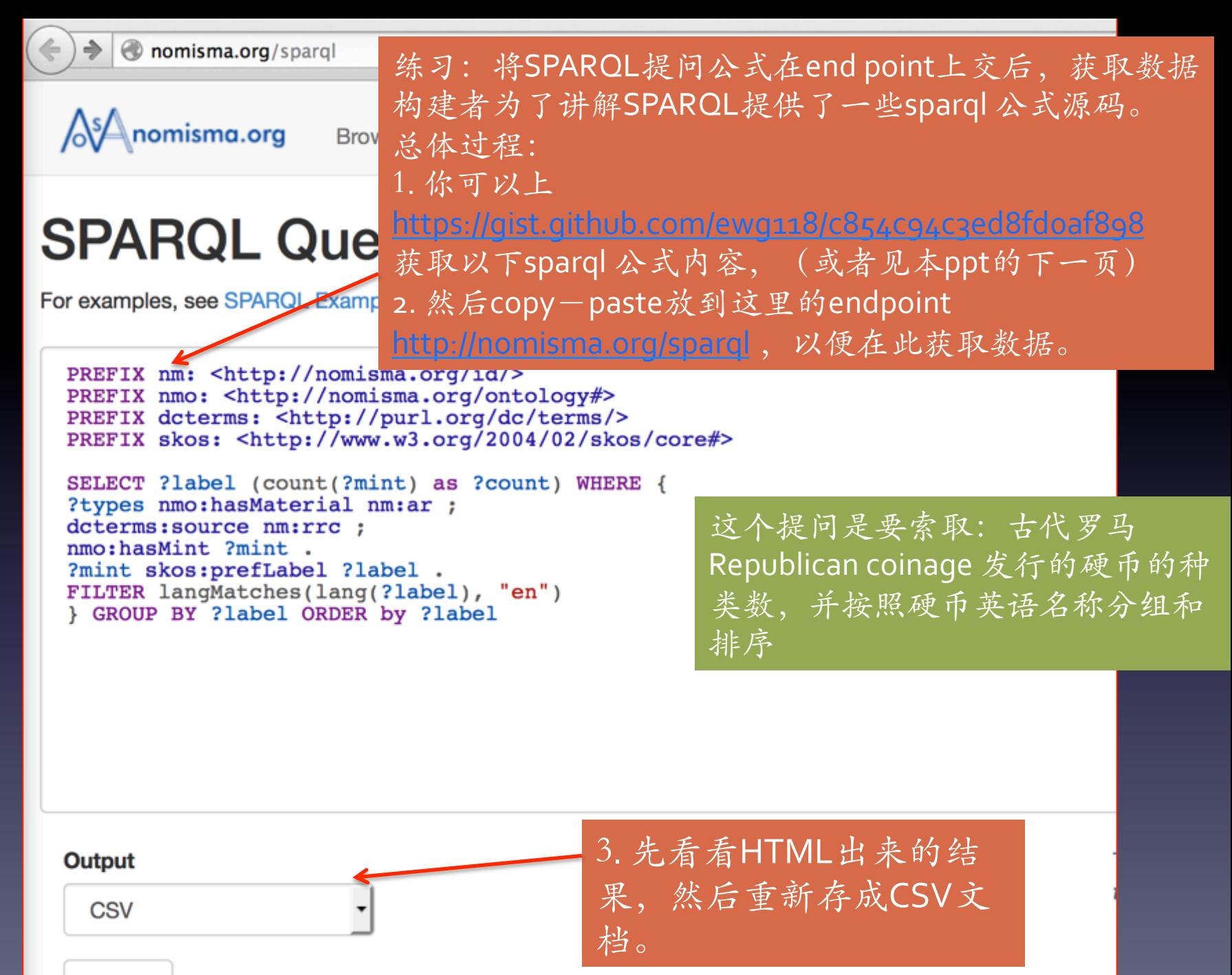

Submit

第1个例子. 古代罗马Republican coinage 发行的硬币的种类数, 并按照硬币英语名称分组和排序

 $\langle \langle -\rangle - \mathsf{M}\rangle \to \mathsf{H}$ 开始 copy $\langle -\rangle$ 

PREFIX nm: <http://nomisma.org/id/> PREFIX nmo: <http://nomisma.org/ontology#> PREFIX dcterms: <http://purl.org/dc/terms/> PREFIX skos: <http://www.w3.org/2004/02/skos/ core#> 

SELECT ?label (count(?mint) as ?count) WHERE { ?types nmo:hasMaterial nm:ar ; dcterms:source nm:rrc ; nmo:hasMint?mint. ?mint skos:prefLabel ?label . FILTER langMatches(lang(?label), "en") } GROUP BY ?label ORDER by ?label 

具体操作步骤:

1.将第1个例子的语句copy-paste到 http://nomisma.org/sparql

2. 先看看HTML出来的结果 3.然后选 CSV 文件格式, 存档。

4.如果打开文件, 应该像 spreadsheet

下面你就可以用其它工具来看数据了。比如 说, google Fusion Table

5. Log in at https://www.google.com/ fusiontables/data?dsrcid=implicit (需要有 Google账号)

6. 上传你刚存在来的csv 文件, 做成新的 Fusion Table

7. Table做好后,选择添加图示来看结果。 <--结束 --> 

### source: https://gist.github.com/ewg118/c854c94c3ed8fd0af898

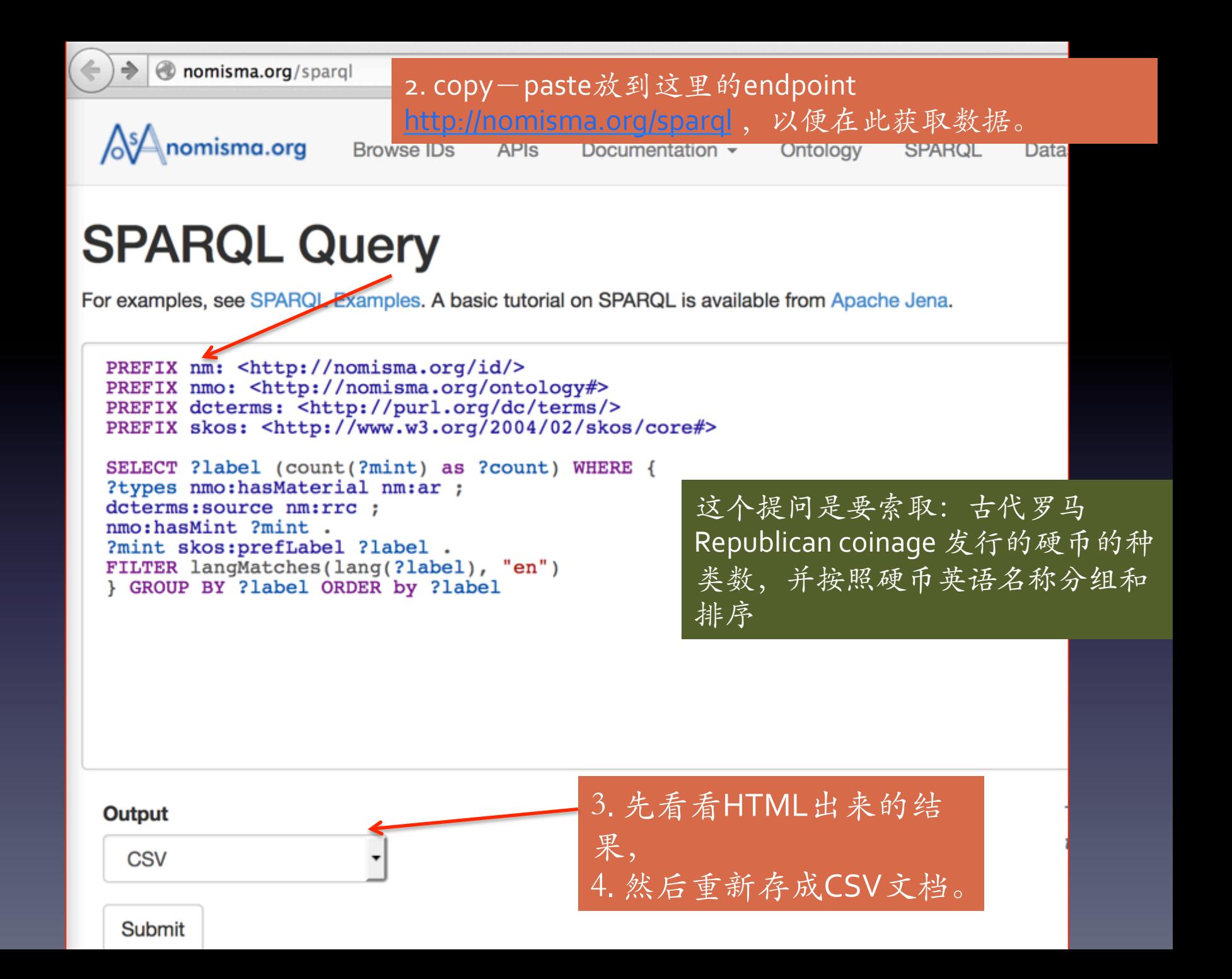

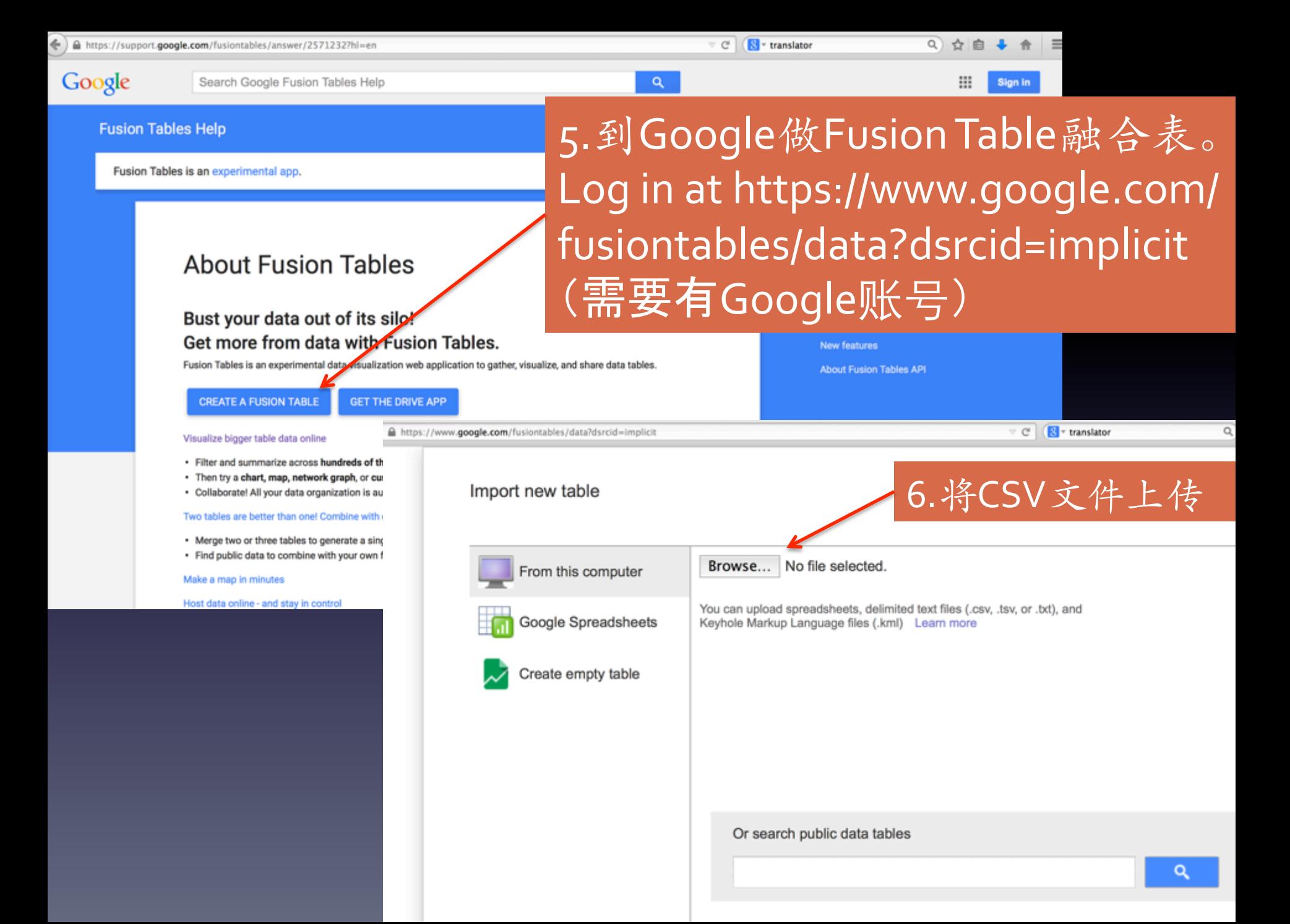

### mints that issued silver Republican coinage

Display mints that issued silver Republican coinage, with count of types, grouped and order by mint ... Edited at 12:56 AM

## 7.Google融合表 可以有各种输出。

0 台面 channellikuni adv Share

Saved

Change appearance.

 $29$  row

count

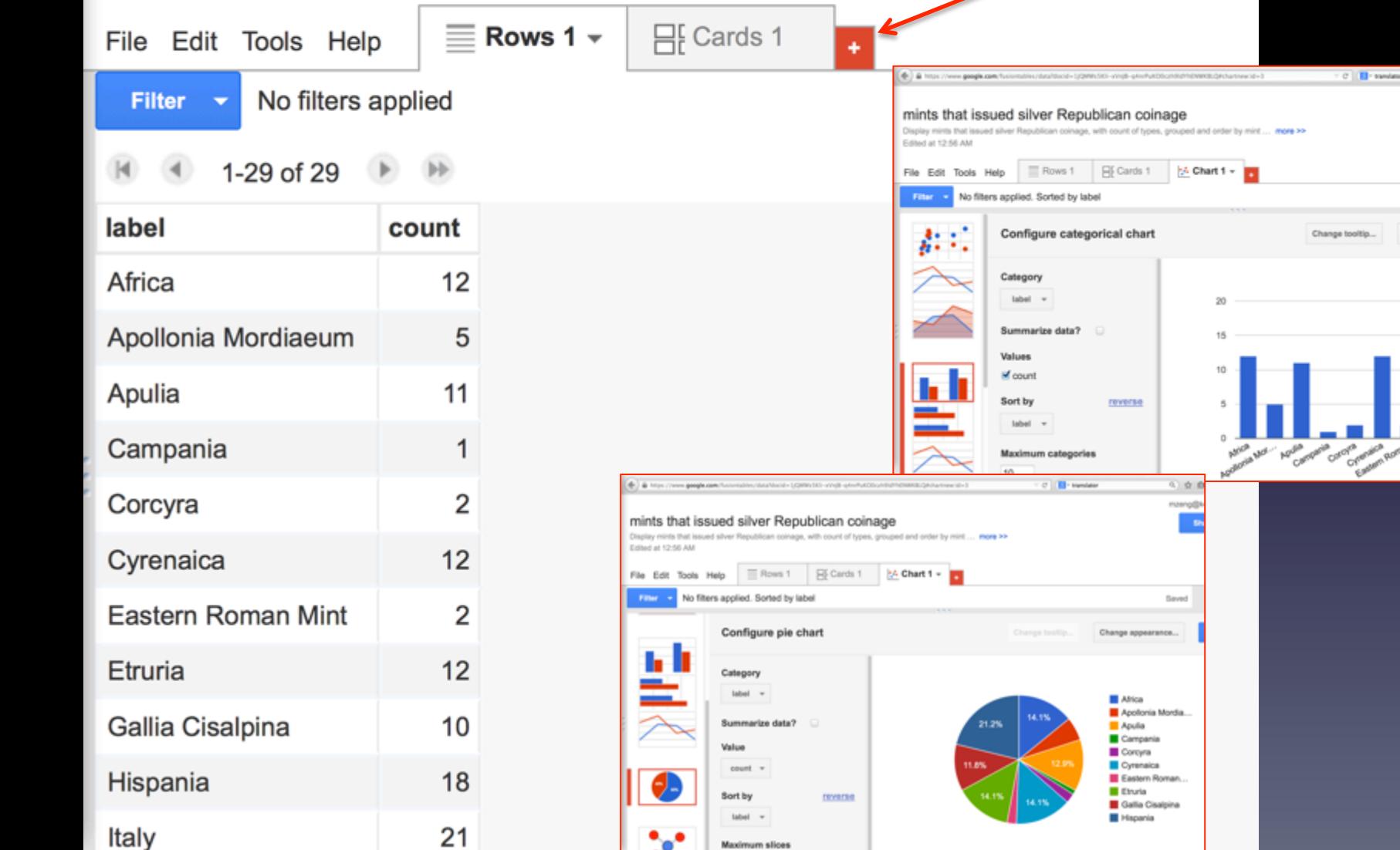

如果你还想试⼀个,那么就做

第二个例子. Visualize Greek coin production. 希腊硬币生产可视图 source: https://gist.github.com/ewg118/7eb155ed89f04219af0f 

<!--从下面开始拷贝第2个例子 -->

PREFIX dcterms: <http://purl.org/dc/terms/> PREFIX geo: <http://www.w3.org/2003/01/geo/ wgs84\_pos#> PREFIX nm: <http://nomisma.org/id/> PREFIX nmo: <http://nomisma.org/ontology#> PREFIX skos: <http://www.w3.org/2004/02/skos/core#>

#### SELECT ?label ?lat ?long WHERE {

?mints a nmo:Mint ; skos: prefLabel ?label ; dcterms:isPartOf nm:greek\_numismatics ; geo:location?loc. ?loc geo:lat ?lat ;

geo:long?long

FILTER langMatches( lang(?label), "en" )

具体步骤:

1.将例子的语句拷贝到 http://nomisma.org/sparql , past the query.

2. 先看看HTNML出来的结果

3.然后选 CSV 文件格式, 存档。

4.如果打开文件, 应该像 spreadsheet 下面你就可以用其它工具来看数据

了。比如说,google Fusion Table

5. Log in at https://www.google.com/ fusiontables/data?dsrcid=implicit (需 要有Google账号)

6. 上传你刚存在来的csv 文件, 做成新 的 Fusion Table

7. 选择加一种地图, 根据经度来看地 图。

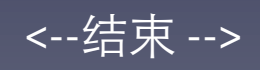

#### Import new table

## 5. 到Google做Fusion Table融合表。 Log in at https://www.google.com/ fusiontables/data?dsrcid=implicit (需要有Google账号)

« Back

Cancel

**Next** »

Column names are in row

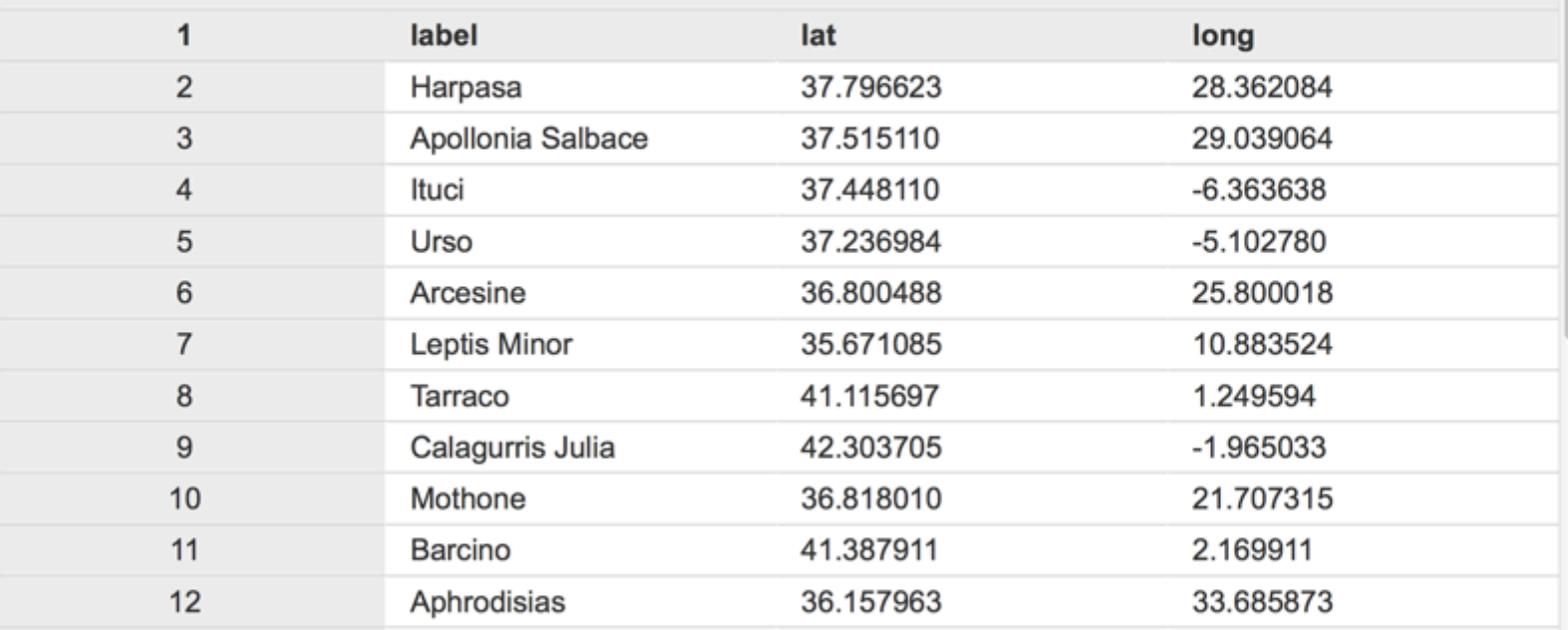

Rows before the header row will be ignored.

#### **New to Fusion Tables?**

Take a peek! Play with a data set or try a tutorial.

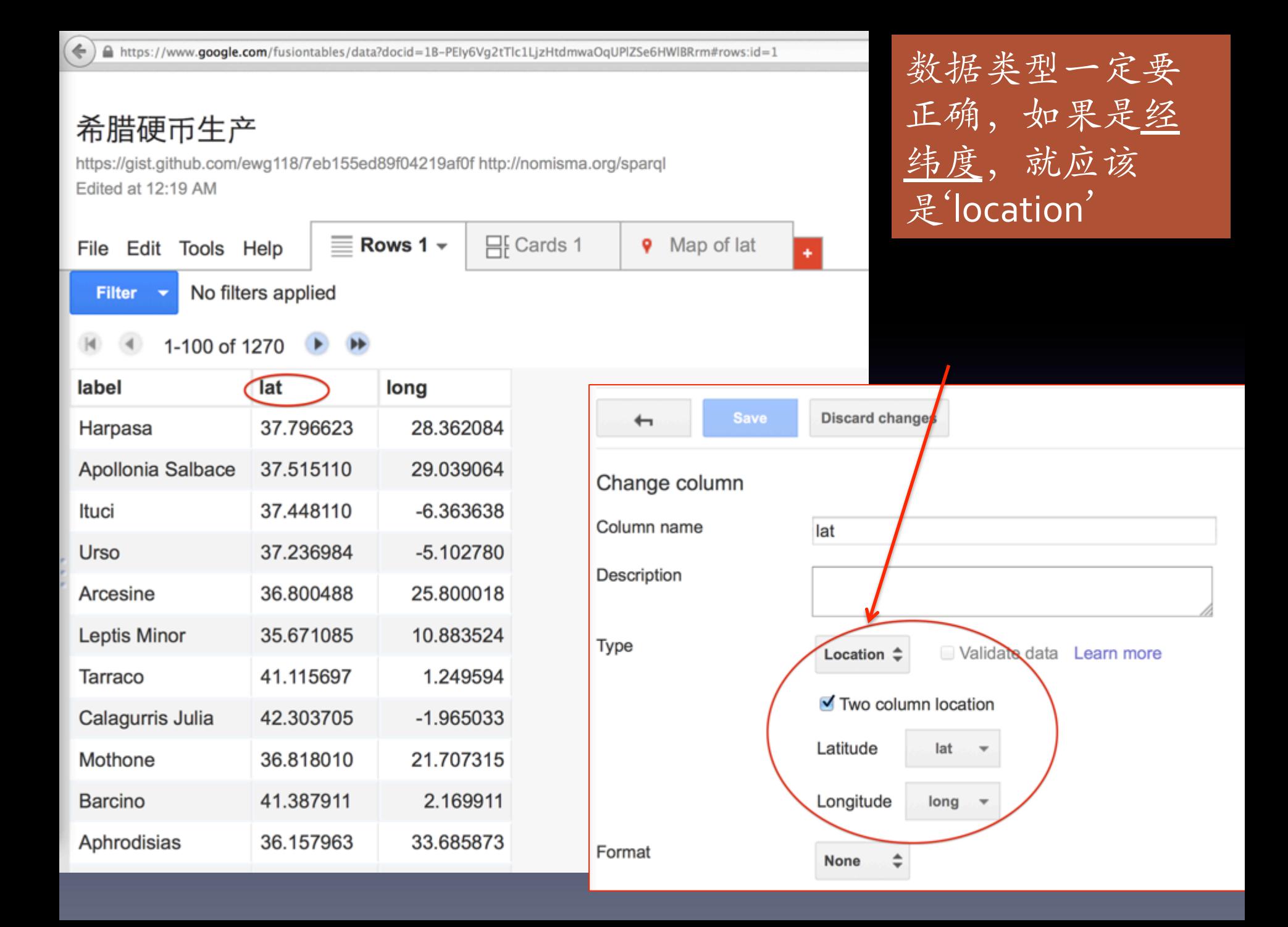

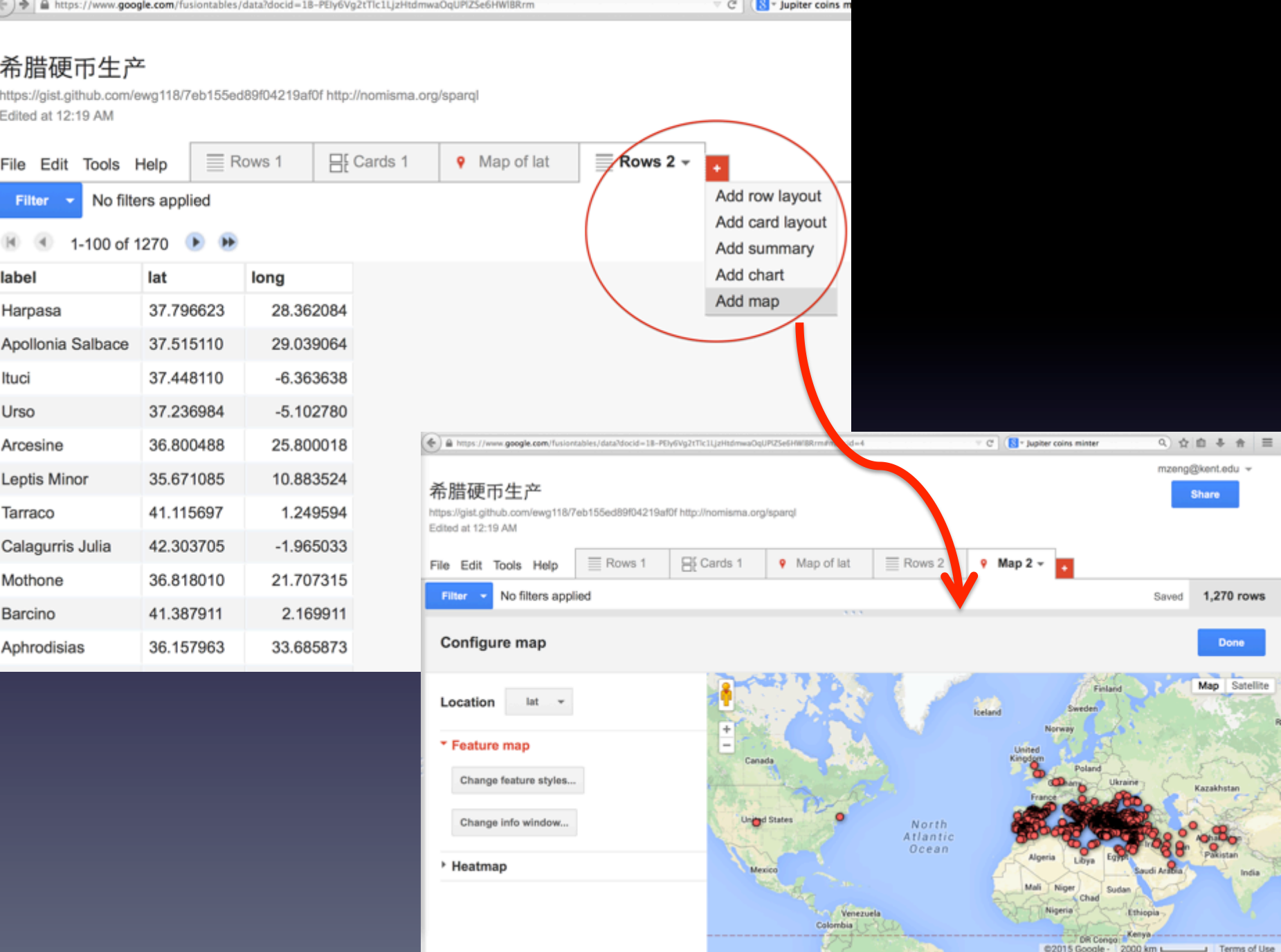

# 第5步: 数据再处理/可视化

- Ready to use
	- http://en.dataviva.info/
	- http://en.lodlive.it/
- Ready to build
	- http://gaphi.org/
	- http://cytoscape.org/
- Visual Programming Tools
	- R packages
	- $-$  D3.js

# **Other Visualization Examples**

- http://Xdata.kitware.com/ebola/
- http://language.media.mit.edu/visualizations/
- Bottlenose: http://bottlenose.com/

# Bottlenose

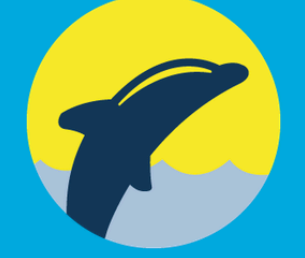

An ocean of data holds key information about the threats and opportunities affecting your business -- if only you could see it.

Bottlenose offers the first unified solution that provides flexible and secure **BUSINESS INTELLIGENCE FOR STREAM DATA** 

We call it Stream Intelligence™

# Tweet Data Visualization

Bottlenose – the world's first real-time visual analytics tool

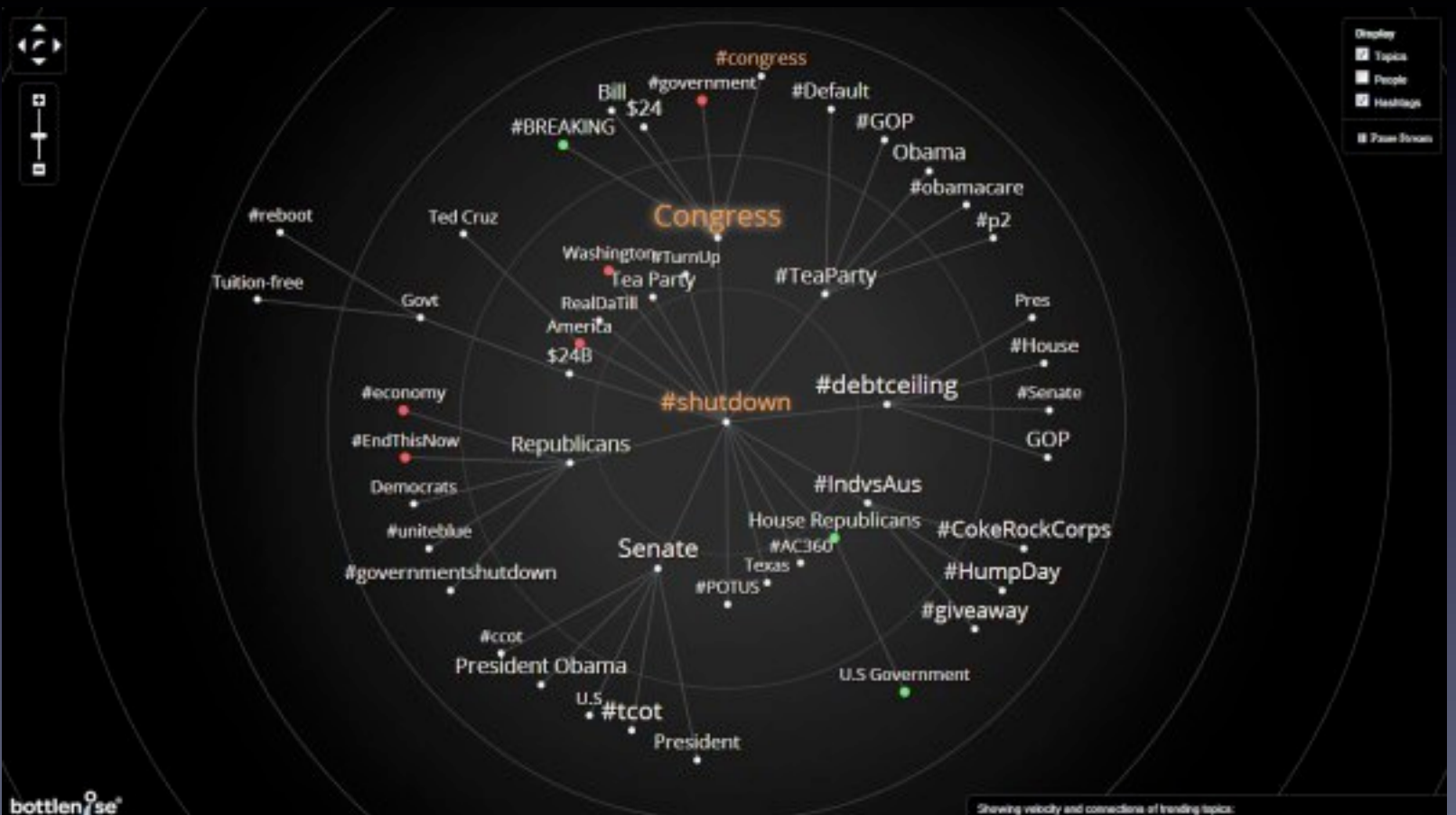

# 回去后试试 RelFinder

http://www.visualdataweb.org/

## Interactive Relationship Discovery in RDF Data

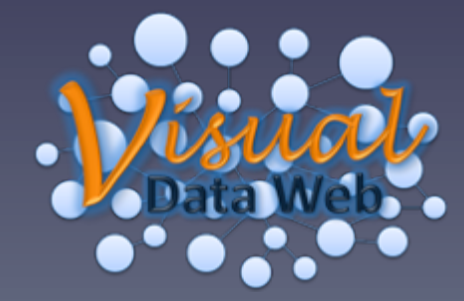

#### www.visualdataweb.org/tools.php

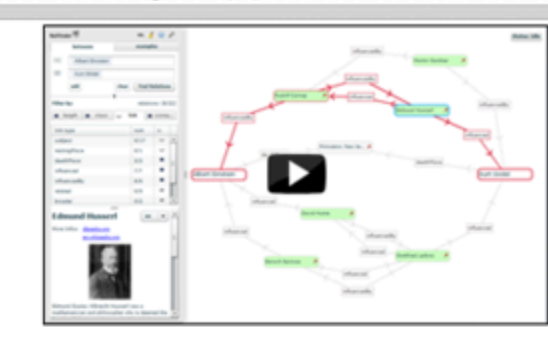

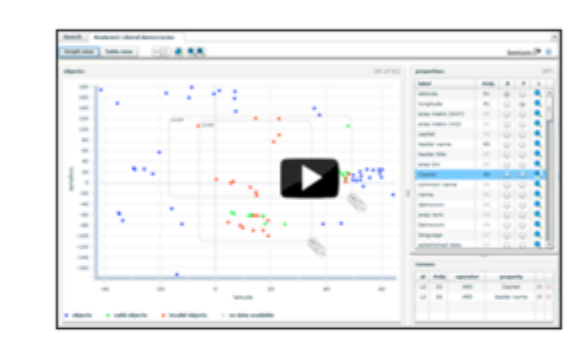

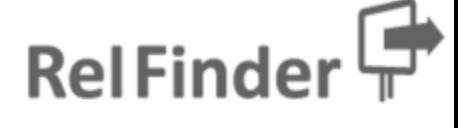

**Watch screencast Try out live demo** Go to tool page

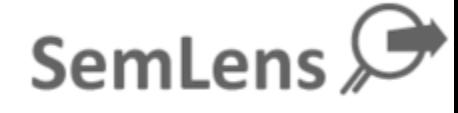

**Watch screencast Try out live demo** Go to tool page

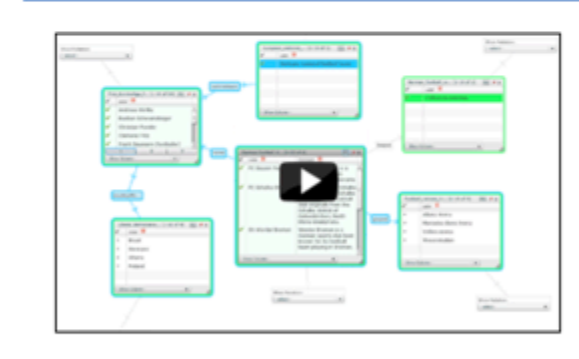

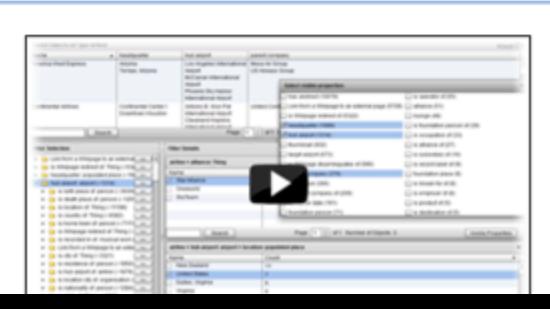

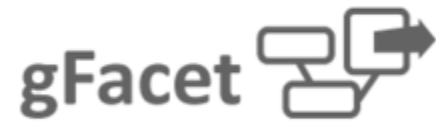

**Watch screencast Try out live demo** Go to tool page

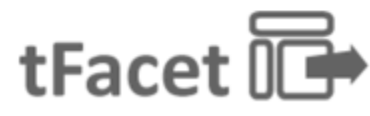

**Watch screencast Try out live demo** Go to tool page

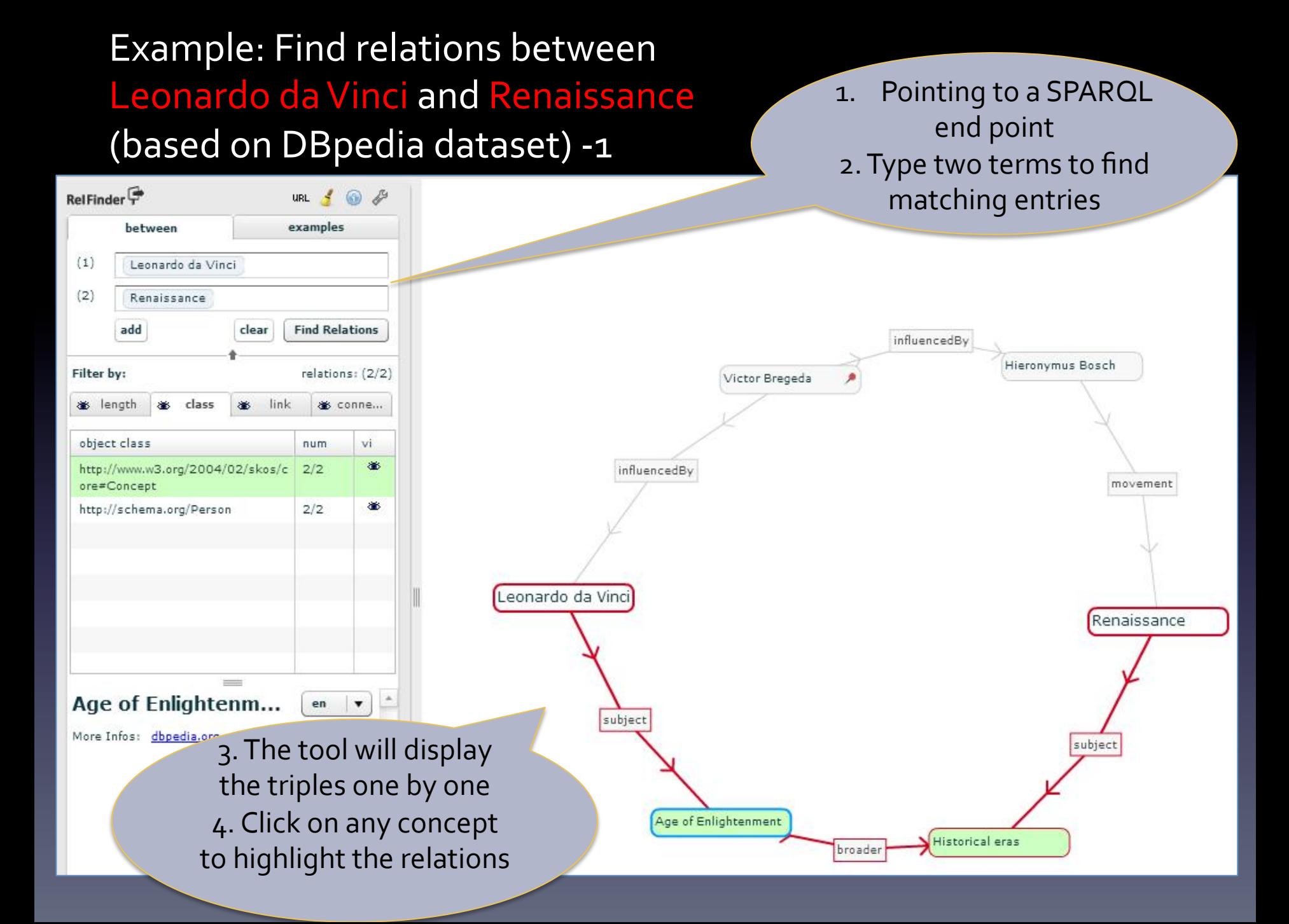

# Ready to build: Gaphi vs. Cytoscape

- 回去后试试:
	- http://gaphi.org/
	- http://cytoscape.org/

# Cytoscape Quick Tutorial

- 4 种方式创立网络图
	- $-$  Importing pre-existing, fixed-format network files.
	- $-$  Importing pre-existing, unformatted text or Excel files.
	- $-$  Importing data from from public databases.
	- $-$  Creating an empty network and manually adding nodes and edges.
- 网络图的优化
	- Layout
	- $-$  Styles (colors, fonts, etc. for links and nodes)
	- Simplified (筛选)
	- 手工加减 nodes and links

# Cytoscape Demo

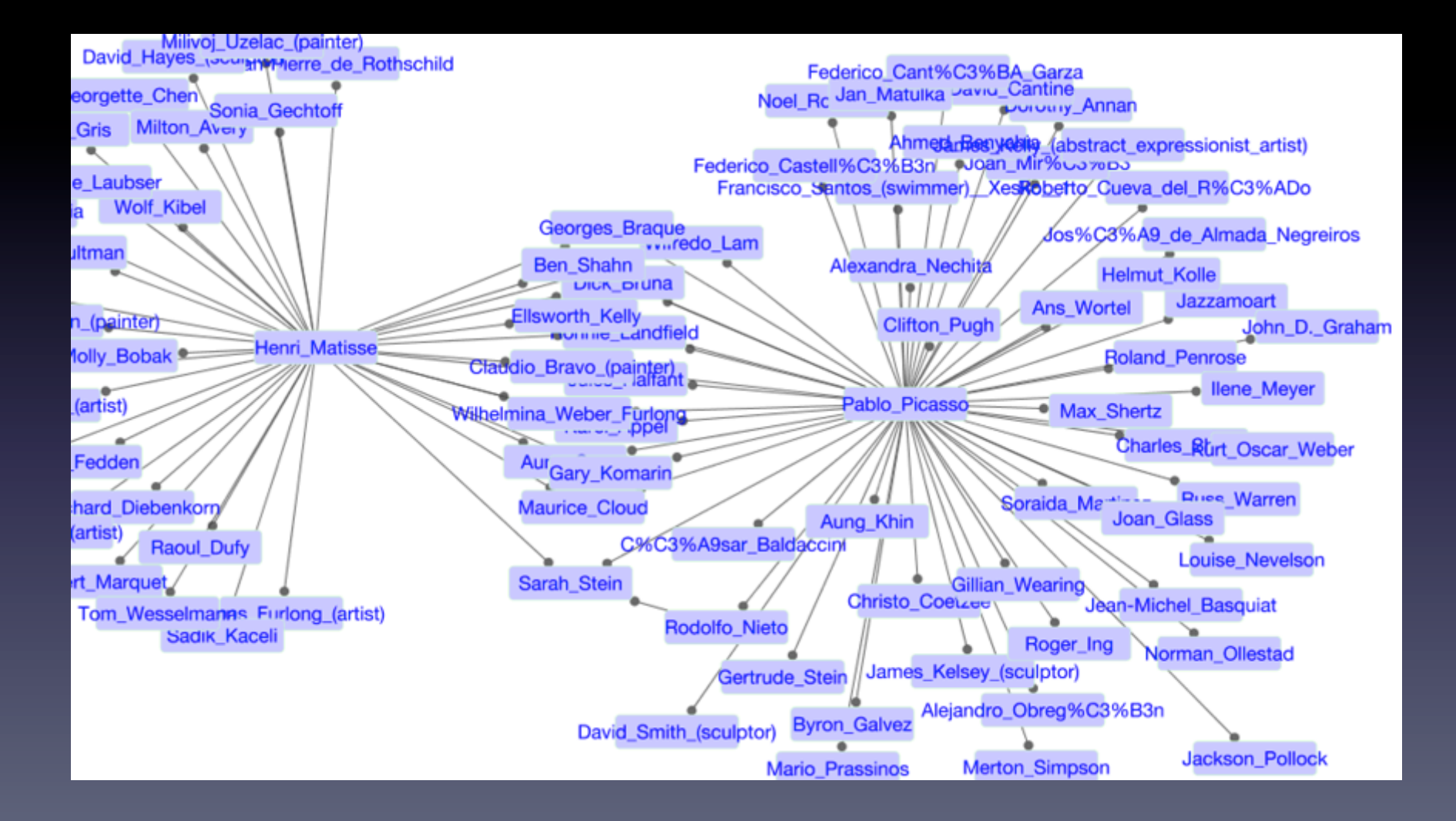

# 更多工具,以后再试试:1.RDFa

- 使你的⽹页内容产⽣格式化的语义标签, 供检索引擎使用
- W3C标准。见rdfa.info

## 动手6: RDFa Play

步骤1. 将下列 HTML 网页的源码拷贝后,上 http://rdfa.info/play/ ,贴到网页的左边 栏内,看看有什么出现。 

<!DOCTYPE html PUBLIC "-//W3C//DTD XHTML 1.0 Transitional//EN" "http://www.w3.org/ TR/xhtml1/DTD/xhtml1-transitional.dtd"> 

```
<html	xmlns="http://www.w3.org/1999/xhtml">
```
<head> <meta http-equiv="Content-Type" content="text/html; charset=UTF-8" />

<title>Metadata etc.</title> </head> 

<body> <div prefix="http://www.w3.org/1999/02/22-rdf-syntax-ns#">

**<h1>Metadata etc.</h1>** 

 $|<sub>U</sub>|>$ 

```
<li><a href="http://metadataetc.org/book-website2nd/"> &qt; textbook 2nd. ed. </a></li>
```
<li><a href="http://metadataetc.org/book-website/">&gt; textbook 1st ed. </a></li>

<li><a href="http://metadataetc.org/metadatabasics/"><em>&gt; Metadata Basics</em> (tutorial) </a></li> 

 $<$ / $\cup$ 

<p>&copy; Marcia Lei Zeng 曾蕾and Jian Qin秦健</p> </div>

</body> 

</html>

出来的结果应该是这样的:(下图:左边是你的源码,右边是HTML网页显示,

下面啥也没有。)

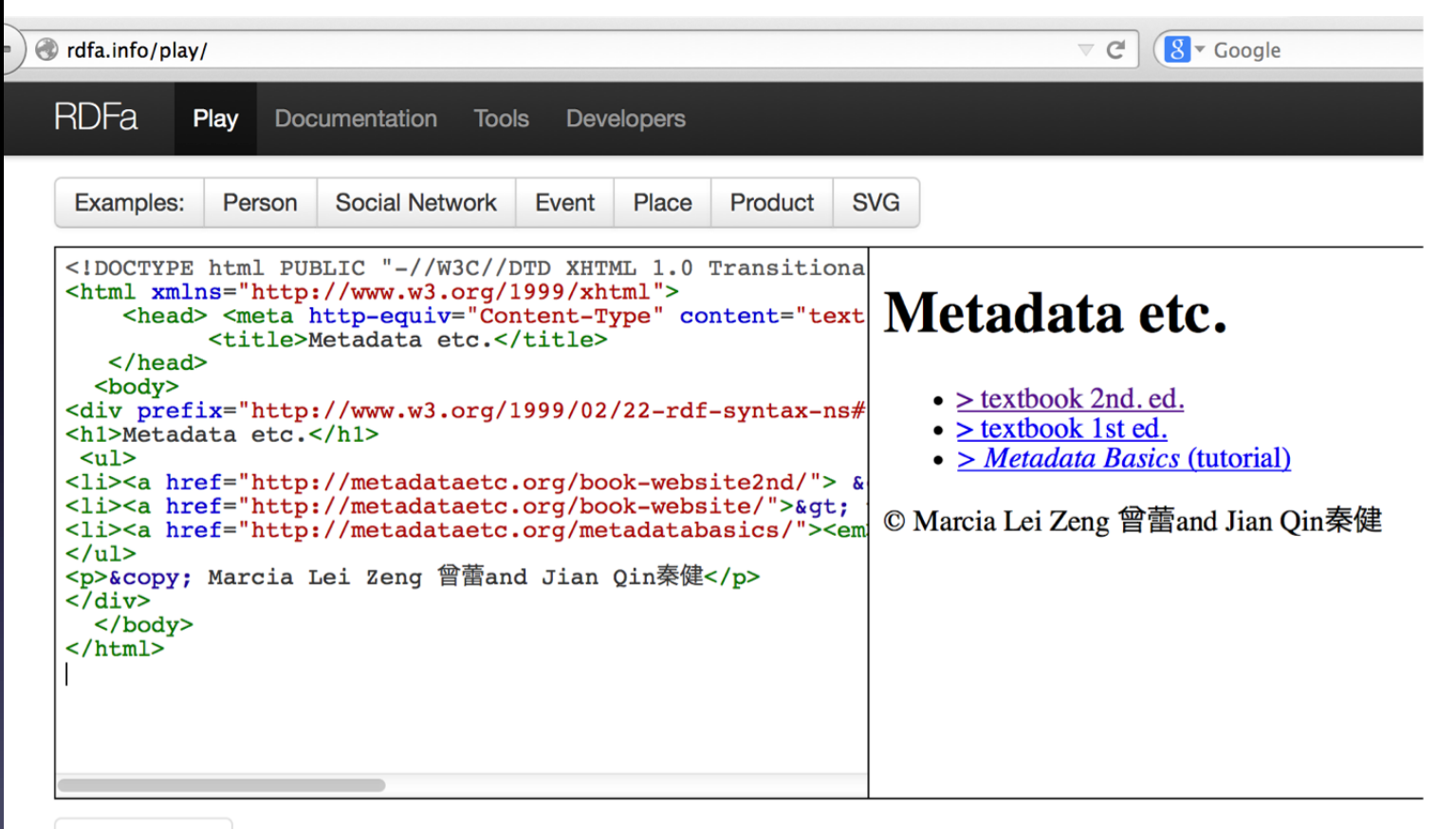

**Visualization** 

**Raw Data** 

### 步骤2. 现在再将下列 HTML 网页的源码拷贝后, 上 http://rdfa.info/play/

<!DOCTYPE html PUBLIC "-//W3C//DTD XHTML 1.0 Transitional//EN" "http://www.w3.org/TR/xhtml1/DTD/xhtml1transitional.dtd"> 

<html xmlns="http://www.w3.org/1999/xhtml"> 

<head> <meta http-equiv="Content-Type" content="text/html; charset=UTF-8" />

<title>Metadata etc.</title>

 </head> 

 <body> 

<div prefix="http://www.w3.org/1999/02/22-rdf-syntax-ns# http://schema.org/" > <div resource="http://metadataetc.org/" typeof="schema:WebPage">

#### <h1 property="schema:name">Metadata etc.</h1>

<ul><li><div><a property="schema:URL" href="http://metadataetc.org/book-website2nd/"> <span property="schema:workExample">&qt; textbook 2nd. ed. </span></a></div></li> <li><div><a property="schema:URL" href="http://metadataetc.org/book-website/"> <span property="schema:workExample">&qt; textbook 1st ed. </span></a></div></li> <li><div><a property="schema:URL" href="http://metadataetc.org/metadatabasics/"> <span property="schema:workExample"><em>&gt; Metadata Basics</em> (tutorial) </span></a></div></li></ul>

<div id="supportingText"> <p>&copy; <span property="schema:creator" resource="http://viaf.org/viaf/120022309" typeof="schema:Person"> <a property="schema:URL" href="http://marciazeng.slis.kent.edu/"> <span property="schema:name">Marcia Lei Zeng</span><span property="schema:name">曾蕾</span></a></ span> and

 <span property="schema:creator" resource="http://viaf.org/viaf/68400494" typeof="schema:Person"> <a property="schema:URL" href="http://ischool.syr.edu/People/jqin/"> 

<span property="schema:name">Jian Qin</span><span property= "schema:name">秦健</span></a>></span></p> </div></div></div> 

 </body> 

</html> 

#### 是否能看到 raw data 出来了? 然后再选 'visualization'看图。

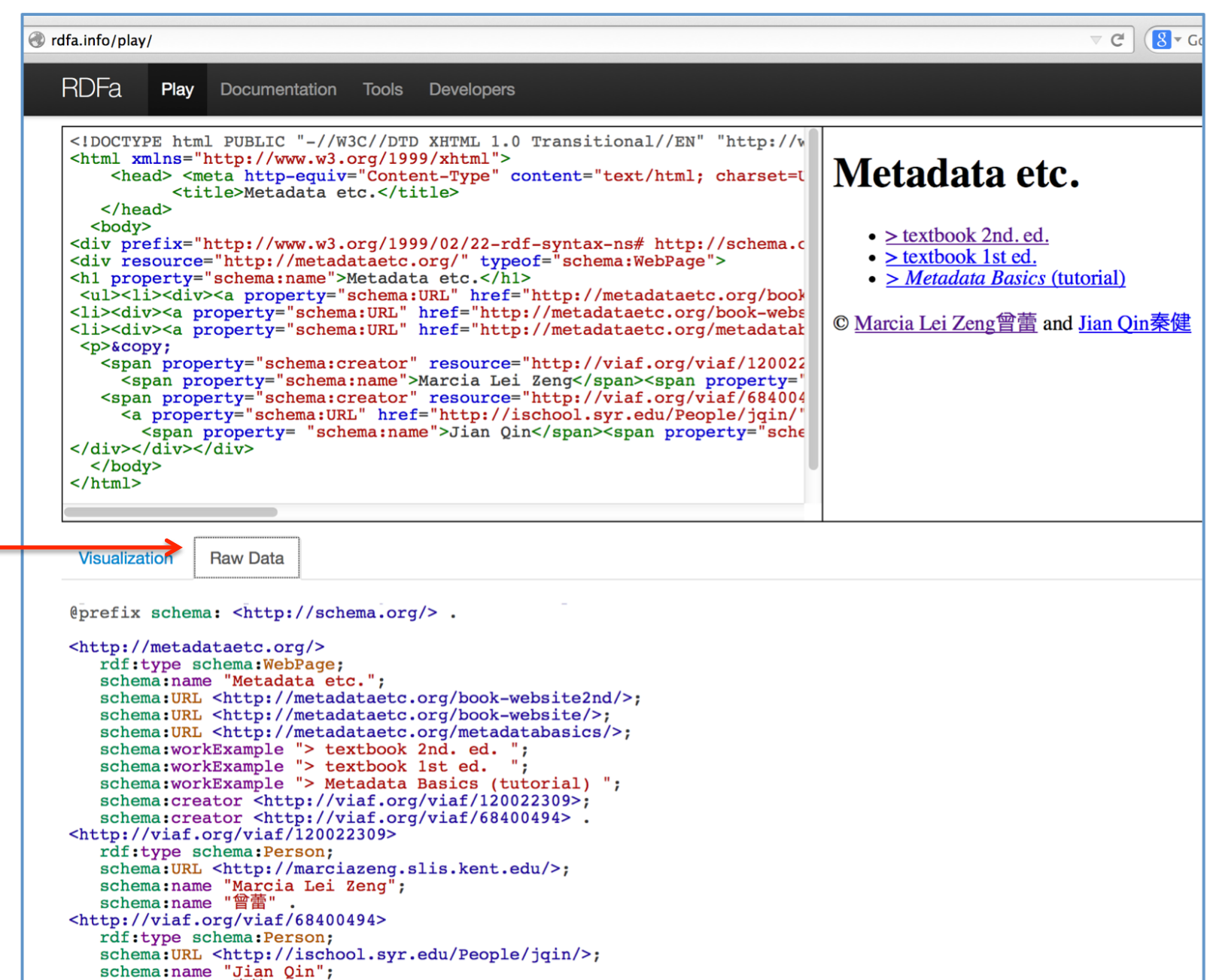

schema: name "秦健".

#### 是否能看到 raw data 出来了? 然后再选 'visualization'看图。

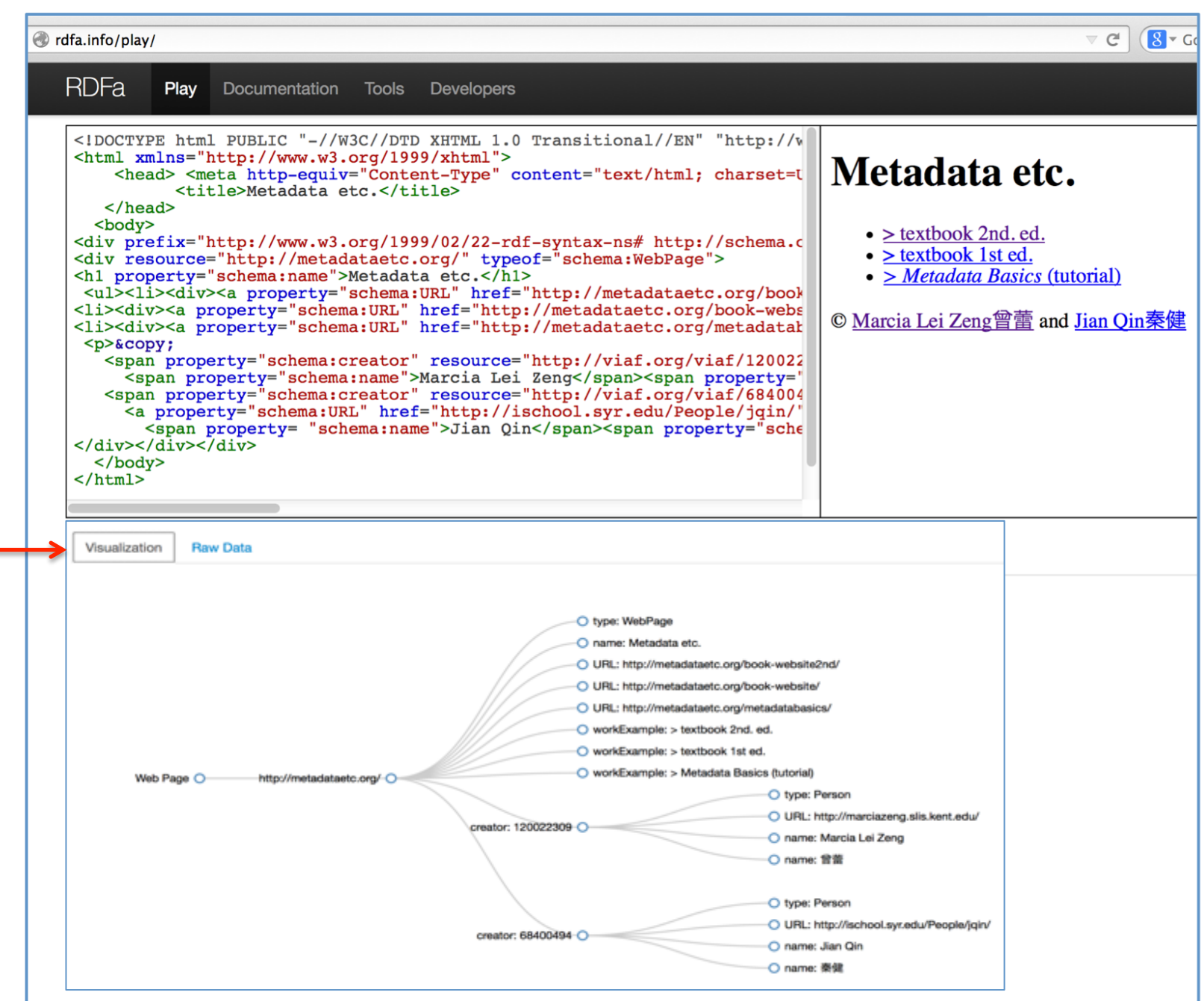

步骤**3.** 再比较一下,原来源码中加了几个语义描述特征词,请找出: prefix, property, resource, **typeof** 字样。

还有,关于两位作者是怎么描述的?

RDF 注释 (RDFa) 涉及到标记一个网站中的结构化数据。作为一个在 Web 上以 内联方式注释 HTML 文档的系统取得了巨大成功。谷歌和其他搜索引擎都以 Rich Snippets 的形式为它提供支持。 ⼀个⼤⼤简化的版本RDFa 1.1仅向 HTML 或 XHTML增加了5个属性。机器可轻松地解释这些属性,以从页面中提取有用 的数据。(建议看http://www.ibm.com/developerworks/cn/web/wa-rdfalite/ 。)

## 步骤**4.**加上你的名字

## 你是曾蕾老师的粉丝吗? -Show it!

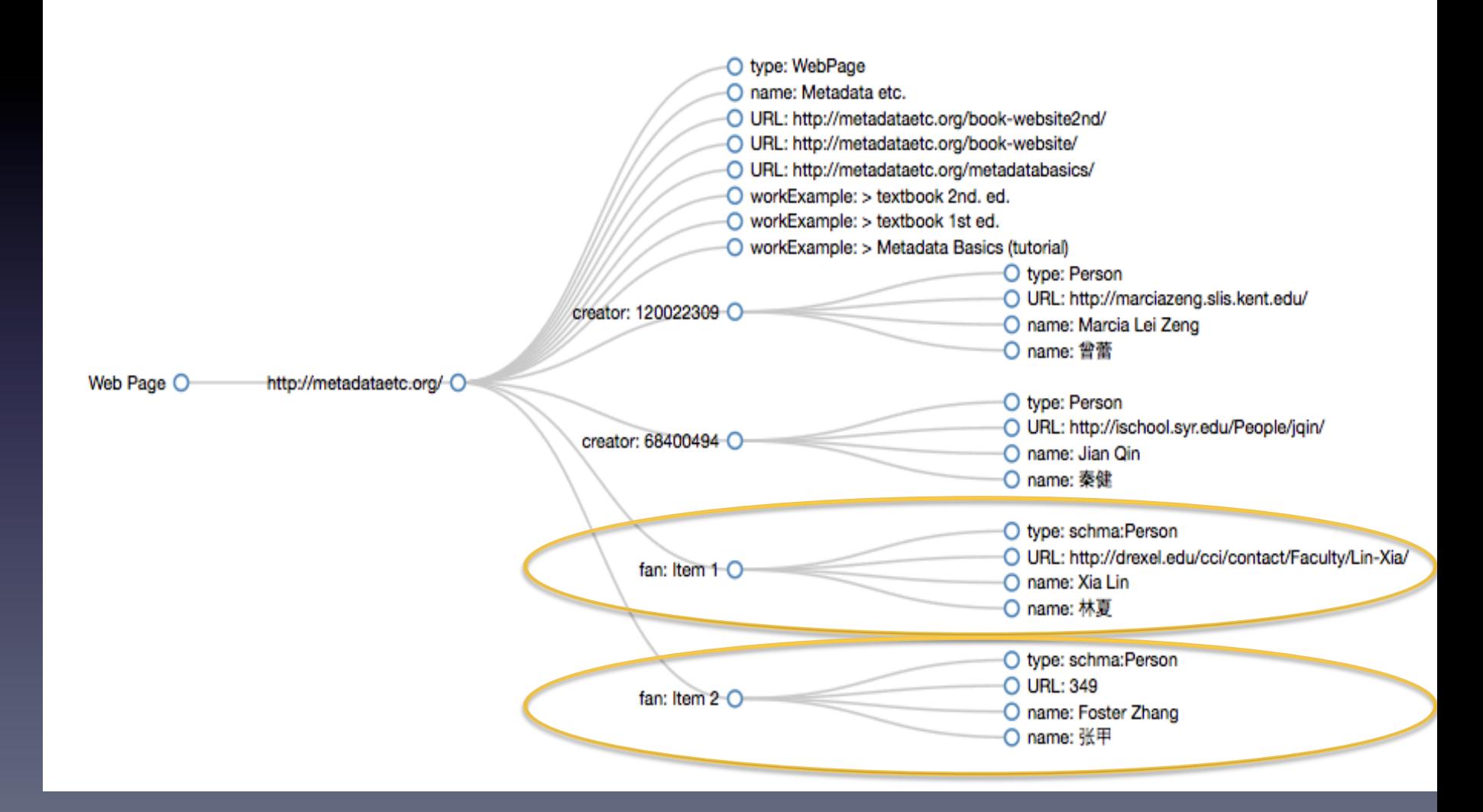

## 更多工具,以后再试试:本体的可视化显示

将你的本体写成OWL格式

方法1. 从你的laptop上传, 到 http://owlgred.lumii.lv/ online\_visualization 

方法2.将已经放到网上的文件可视 化

http://vowl.visualdataweb.org/ webvowl/#iri= [你的本体的IRI]

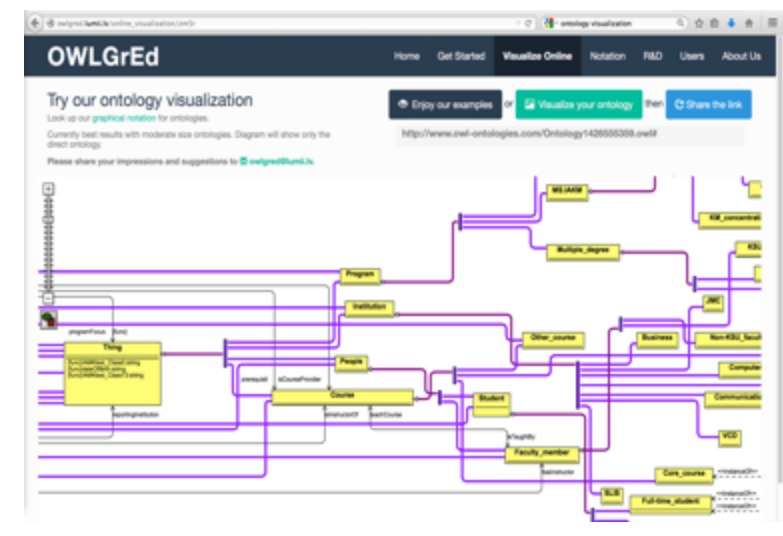

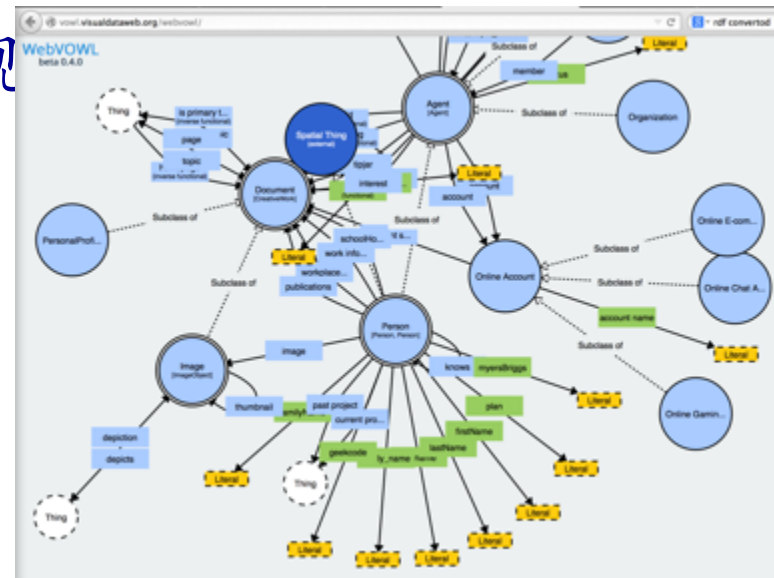

http://vowl.visualdataweb.org/webvowl/

# Summary

- Congratulations! You are on your way to become a Linked Data Librarian!
- Keep practice, Work on real projects!
- Service, Service, Service!